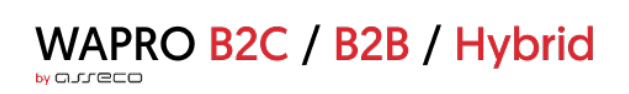

# **WAPRO B2C/B2B/Hybrid**

# wykaz zmian do wersji 4.11.1

Wersja 4.11.1, 2023-08-04: Wersja dla B2C

# Spis treści

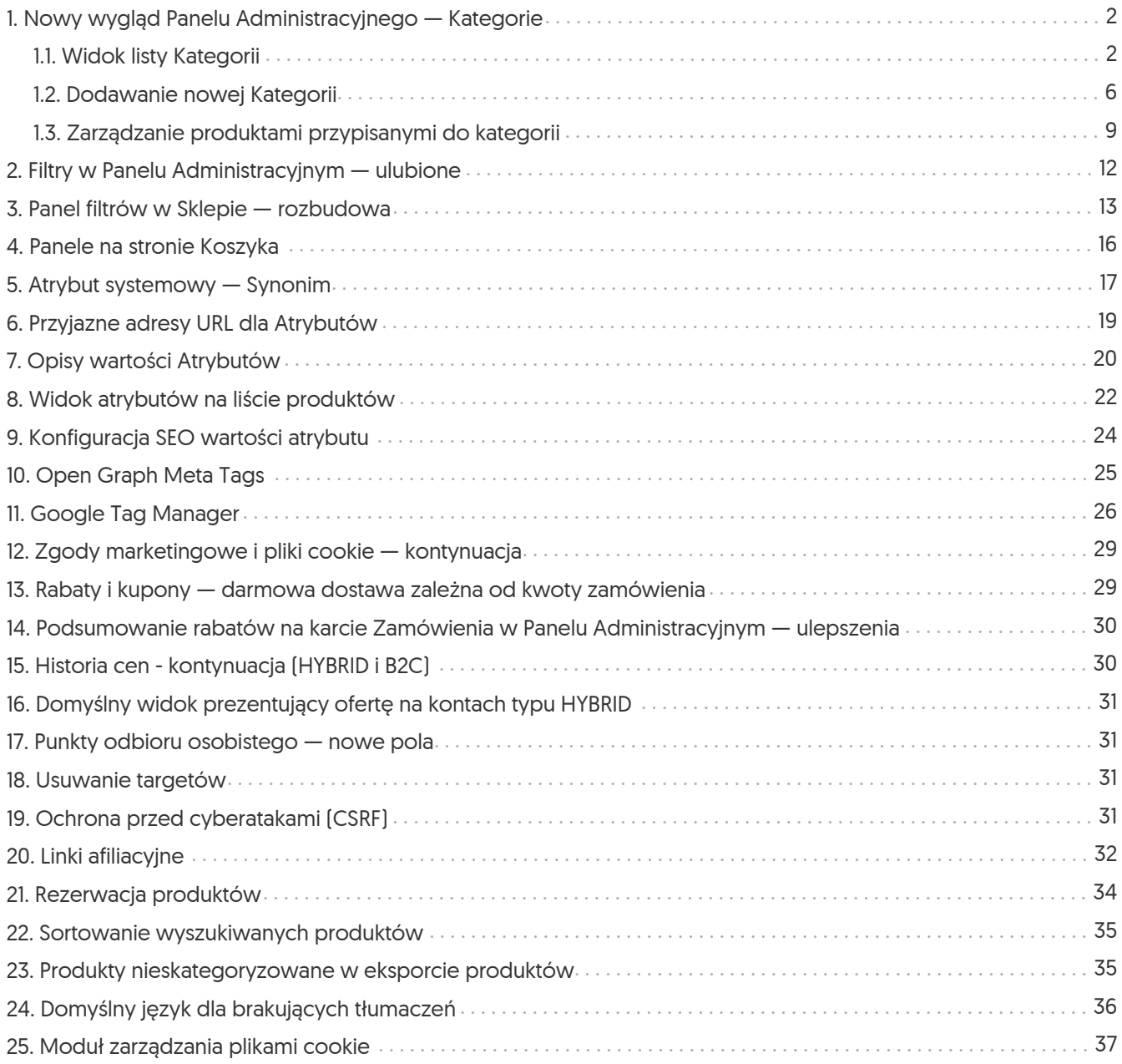

#### <span id="page-2-0"></span>1. Nowy wygląd Panelu Administracyjnego — Kategorie

Kontynuując proces migracji technologicznej Panelu Administracyjnego, udostępniono kolejny moduł w nowej technologii — *Kategorie* (Sklep → Asortyment). Moduł został gruntownie przebudowany, tak aby udoskonalić proces zarządzania kategoriami produktów.

#### <span id="page-2-1"></span>1.1. Widok listy Kategorii

Po wejściu do modułu widoczne jest drzewo Kategorii. Domyślnie lista ta jest zwinięta i wyświetla tylko kategorie główne. Można je rozwinąć/zwinąć zbiorowo za pomocą przycisku *Rozwiń/Zwiń wszystkie* (podwójne strzałki nad listą kategorii) lub pojedynczo klikając w strzałkę przy danej kategorii nadrzędnej (pojedyncza strzałka obok nazwy).

Opcje zaznaczania Kategorii:

- 1. Okienko zaznaczania wszystkich *Kategorii* i ich podkategorii (działa także, gdy kategorie są zwinięte);
- 2. Przycisk zaznaczania Kategorii głównej i jej podkategorii (działa także, gdy kategorie są zwinięte);
- 3. Okienko zaznaczania/odznaczania pojedynczej Kategorii;

|                | <b>Kategorie</b>         |                                          |                               |                            | Konto: demo-b2c                   |
|----------------|--------------------------|------------------------------------------|-------------------------------|----------------------------|-----------------------------------|
|                | Dodaj kategorię          | $\stackrel{\text{e}=}{=}$<br>$\mathbb V$ |                               |                            | ふ 幸<br>$\triangledown$            |
|                |                          | $\triangledown$<br>Nazwa                 |                               | $\triangledown$<br>Zdjęcie | $\boldsymbol{\nabla}$<br>Produkty |
| $\overline{2}$ | Øη<br>$\Box$             | Odzież<br>$\checkmark$                   | 老                             |                            | 18                                |
|                | 3 <sup>°</sup><br>$\Box$ | Obuwie                                   | 菇                             |                            | $\overline{4}$                    |
|                | $\Box$                   | Nakrycia głowy                           | 戓                             |                            | $\mathbf{3}$                      |
|                | $\Box$                   | Szaliki                                  | ਢ                             |                            | $\overline{2}$                    |
|                | $\Box$                   | Bluzy                                    | 菇                             |                            | $\overline{2}$                    |
|                | $\Box$                   | Pozostałe                                | 戓                             |                            | $\overline{\mathbf{3}}$           |
|                | $\Box$                   | Koszulki                                 | $\overrightarrow{\ast\Delta}$ |                            | $\overline{3}$                    |
|                | $\Box$                   | Skarpetki                                |                               |                            | $\mathbf{1}$                      |
|                | ම □                      | Akcesoria<br>$\boldsymbol{\mathcal{N}}$  |                               |                            | 33                                |

*Rysunek 1. Opcje zaznaczania na drzewku Kategorii*

Wartości wyświetlane można filtrować, klikając w symbol 'lejka' na danej kolumnie lub w prawym górnym rogu. Aktualnie zastosowane filtry są widoczne nad listą kategorii.

Klikając w wiersz danej Kategorii — wyświetlony zostanie panel boczny z danymi tej kategorii, a nad listą pojawi się przycisk *Usuń*, który umożliwia (po potwierdzeniu) usunięcie danej Kategorii. Przycisk ten jest też widoczny na karcie danej kategorii. Jeśli danej kategorii nie można usunąć po najechaniu na nieaktywny przycisk, pojawi się informacja, z jakiego powodu nie można jej usunąć.

| Dodaj kategorię | $\boldsymbol{\checkmark}$      | $\equiv$<br>Usuń                                 |                            |                                   |                                                                                                    | $A \cong Y$ |
|-----------------|--------------------------------|--------------------------------------------------|----------------------------|-----------------------------------|----------------------------------------------------------------------------------------------------|-------------|
| $\Box$          | $\boldsymbol{\nabla}$<br>Nazwa |                                                  | $\triangledown$<br>Zdjęcie | $\boldsymbol{\nabla}$<br>Produkty | Akcesoria $\rightarrow$<br>宿                                                                                                    | $\times$    |
| ⊕<br>n          | $\rightarrow$                  | Odzież<br>锰                                      |                            | 18                                |                                                                                                    |             |
| $\Theta$        | $\rightarrow$                  | Akcesoria                                        |                            | 33                                | Dane kategorii Tłumaczenia Atrybuty                                                                                                    |             |
| ☜               | $\rightarrow$                  | N Ogólna<br>$\overline{\Phi_{\triangle}^{\Phi}}$ |                            | 1                                 | Dane podstawowe                                                                                                    |             |
| ☜<br>$\Box$     | $\rightarrow$                  | Pasmanteria<br>戓                                 |                            | 36                                | Ścieżka                                                                                                    |             |
| ∩               |                                | Książki<br>锰                                     |                            | 9                                 | Zmień kategorię nadrzędną                                                                                                    |             |
| $\Box$          |                                | Ogólna<br>忒                                      |                            | 57                                | Akcesoria                                                                                                    |             |
|                 |                                |                                                  |                            |                                   | $+$ Dodaj<br>Zmień kolejność<br>Smycze<br>Kubki i bidony<br>Piłeczki<br>Do kibicowania<br>Długopisy<br>Gadżety<br>Piłkarzyki<br>Liczba unikalnych produktów<br>Aktywnych i dostępnych:<br>30 <sub>o</sub><br>33<br>Wszystkich:<br>Data utworzenia<br>18-07-2023 14:28<br><b>URL</b><br>https://eurospoko.evstore.pl/akcesoria<br>Widoczna w sklepie<br>Tak<br>Zdjęcie<br>(i) Brak przypisanego zdjęcia. W takiej sytuacji zdjęciem kategorii będzie<br>zdjęcie pierwszego produktu<br>$\hat{\mathbb{C}}$ Dodaj z dysku<br>$\mathcal{P}$ Dodaj z URL |             |

*Rysunek 2. Przycisk usuwania kategorii i widok panelu bocznego kategorii*

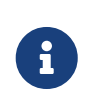

Usuwanie dotyczy zawsze pojedynczej kategorii. Nawet jeśli przy zaznaczeniu wielu kategorii widoczny będzie aktywny przycisk *Usuń*, będzie on działał tylko na tę kategorię, której dane będą aktualnie widoczne w panelu bocznym.

Ze względu na specyfikę modułu *Kategorie* (widok drzewiasty) nie jest możliwe sortowanie ich listy. Nie ma również możliwości zmiany szerokości kolumn ani ich kolejności. Natomiast możliwa jest zmiana *Wysokości wiersza* (wybierając spośród opcji — *Komfortowy*, *Standardowy*, *Skondensowany*) pod przyciskiem konfiguracji w prawym górnym rogu.

Możliwe jest również zarządzanie kolejnością *Kategorii* głównych. Po kliknięciu przycisku *Zmień kolejność* pojawi się okno, w którym będą dostępne dwie opcje *Sposób sortowania* — *Ręczny* i *Alfabetyczny*. W przypadku sortowania *Alfabetycznego* kategorie zostaną automatycznie ułożone zgodnie z alfabetem. Wyłączona zostanie również integracja pozycji w drzewie kategorii, (o czym informuje stosowny komunikat). Sortując *Ręcznie*, można ustawiać kategorie w dowolnej kolejności, przeciągając je na wybraną pozycję. Wykonane akcje zapisują się automatycznie. Kolejnością kategorii podrzędnych można zarządzać na karcie/w zakładce danej kategorii głównej.

Konto: demo-b2c

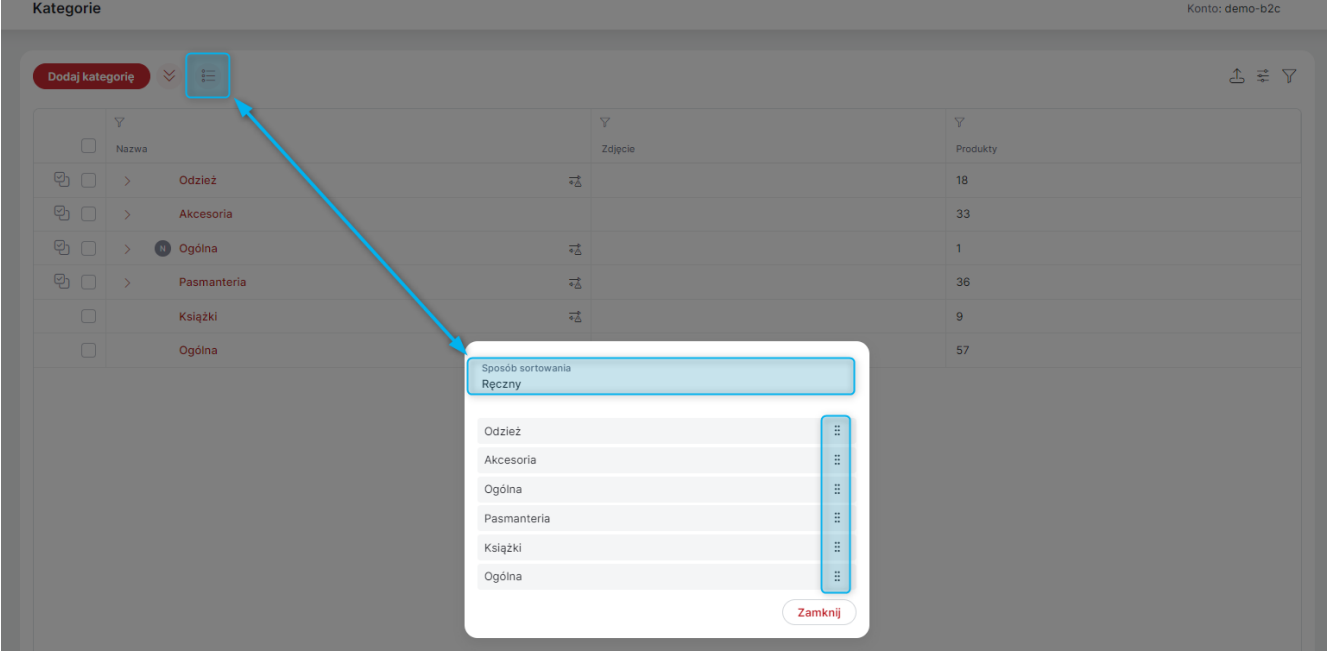

*Rysunek 3. Ręczne zmienianie kolejności kategorii głównych*

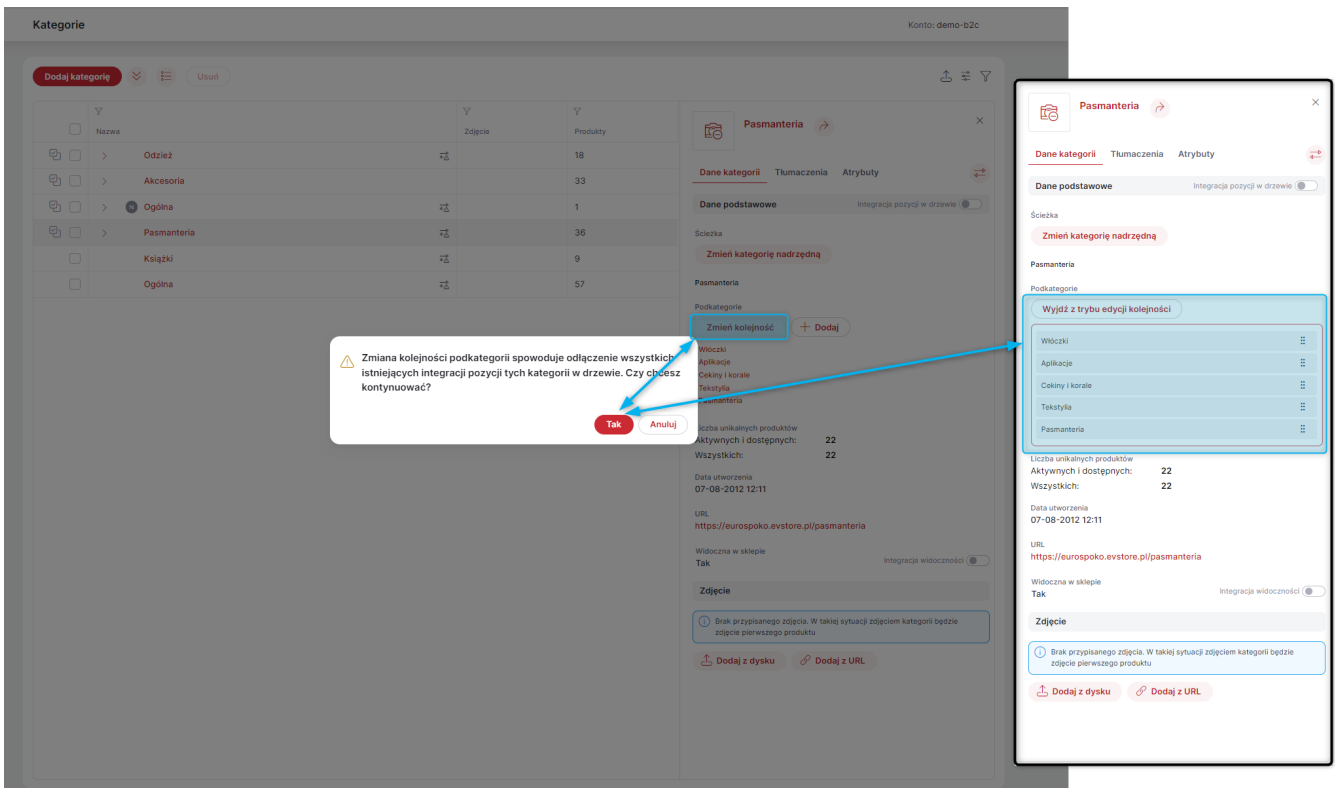

*Rysunek 4. Zmiana kolejności podkategorii*

Na liście kategorii, przy nazwie danej kategorii może być widoczny znacznik w postaci szarego kółka z literką 'N' w środku. Oznacza to, że etykieta ma ustawioną *Widoczność* na *Nie*.

Po zaznaczeniu co najmniej jednej, nad listą pojawi się przycisk *Operacje grupowe*. Operacje te umożliwiają zbiorowe akcje na zaznaczonych kategoriach

- 1. *Edycja grupowa tłumaczeń* umożliwia zbiorcze zarządzanie tłumaczeniami takich danych jak: Nazwa w wybranym języku, Krótki opis, Opis, H1, Meta tytuł, Meta opis — we wszystkich dostępnych w Sklepie językach. Jeśli przy danej Kategorii nie ma aktywnych pól edycji, oznacza to, że dla tych pól włączona jest integracja z WAPRO Mag. Podczas *Edycji grupowej tłumaczeń* włączanie/wyłączenie integracji dla danej kategorii dostępne jest jako opcja *Wyłącz integrację*, pod wielokropkiem, obok nazwy danej kategorii.
- 2. *Edycja grupowa integracji* umożliwia zbiorcze zarządzanie (dla wszystkich zaznaczonych kategorii) opcjami integracji takimi jak:
	- *Integracja pozycji w drzewie*,
	- *Integracja widoczności*,
	- *Integracja w języku bazowym*,
	- *Integracja kolejności produktów*.

Aby zapobiec przypadkowym zmianom, domyślnie wszystkie integracje mają zaznaczoną opcję *Bez zmian*. Po jej odznaczeniu możliwe jest włączenie/wyłączenie integracji danego typu dla wszystkich zaznaczonych kategorii.

3. *Przypisz zdjęcie z URL* — umożliwia zbiorcze przypisanie zdjęć za pomocą adresu URL do zaznaczonych kategorii. Dodawanie zdjęć za pomocą adresu URL dotyczy tylko zdjęć z domen własnych Asseco BS.

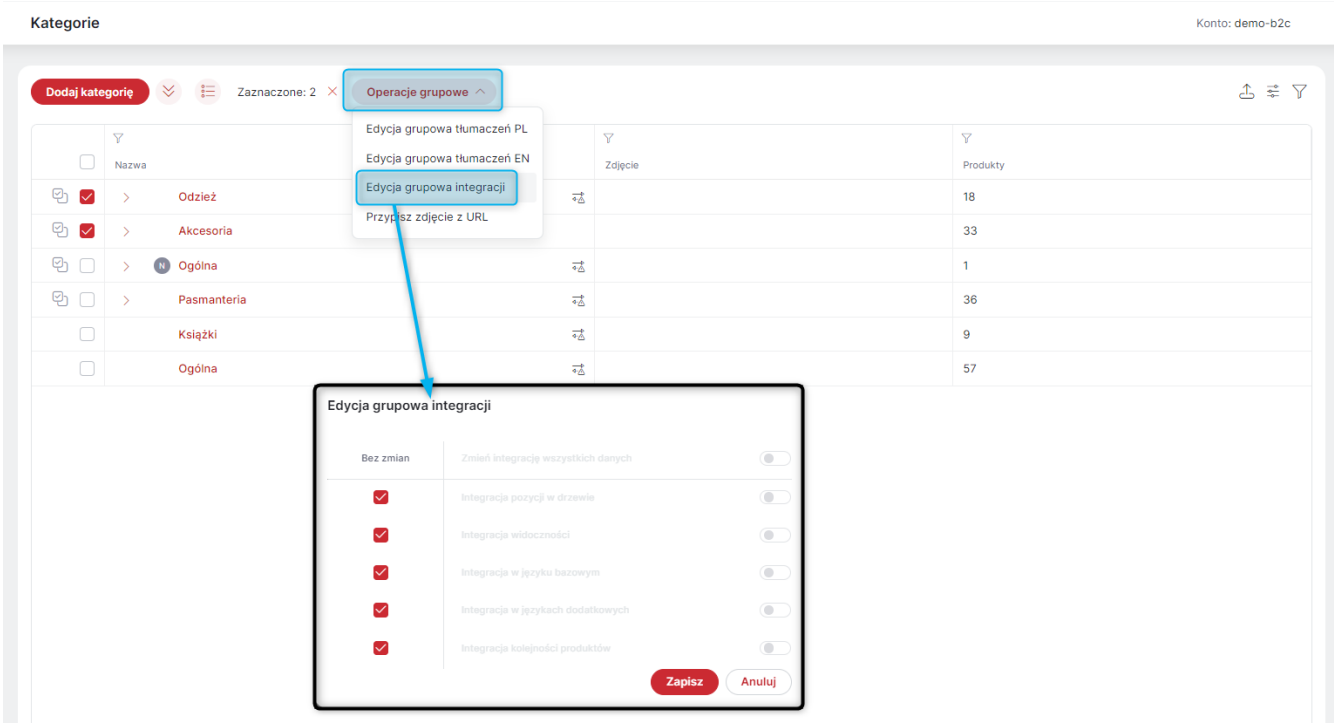

*Rysunek 5. Edycja grupowa integracji kategorii*

Listę kategorii można wyeksportować do pliku .xlsx, klikając w przycisk w prawym górnym rogu (prostokąt ze strzałką do góry).

#### <span id="page-6-0"></span>1.2. Dodawanie nowej Kategorii

Aby dodać nową *Kategorię*, należy po kliknięciu przycisku *Dodaj kategorię*:

- 1. Określić kategorię nadrządną jeśli tworzona kategoria ma być podkategorią lub *Brak kategorii nadrzędnej* jeśli to tworzona kategoria ma być kategoria nadrzędną (opcja domyślna);
- 2. Określić czy kategoria ma być widoczna w Sklepie (*Widoczność* domyślnie wyłączona);
- 3. Podać jej *Nazwę* (obowiązkowe);
- 4. Podać *Krótki opis* (nieobowiązkowe).

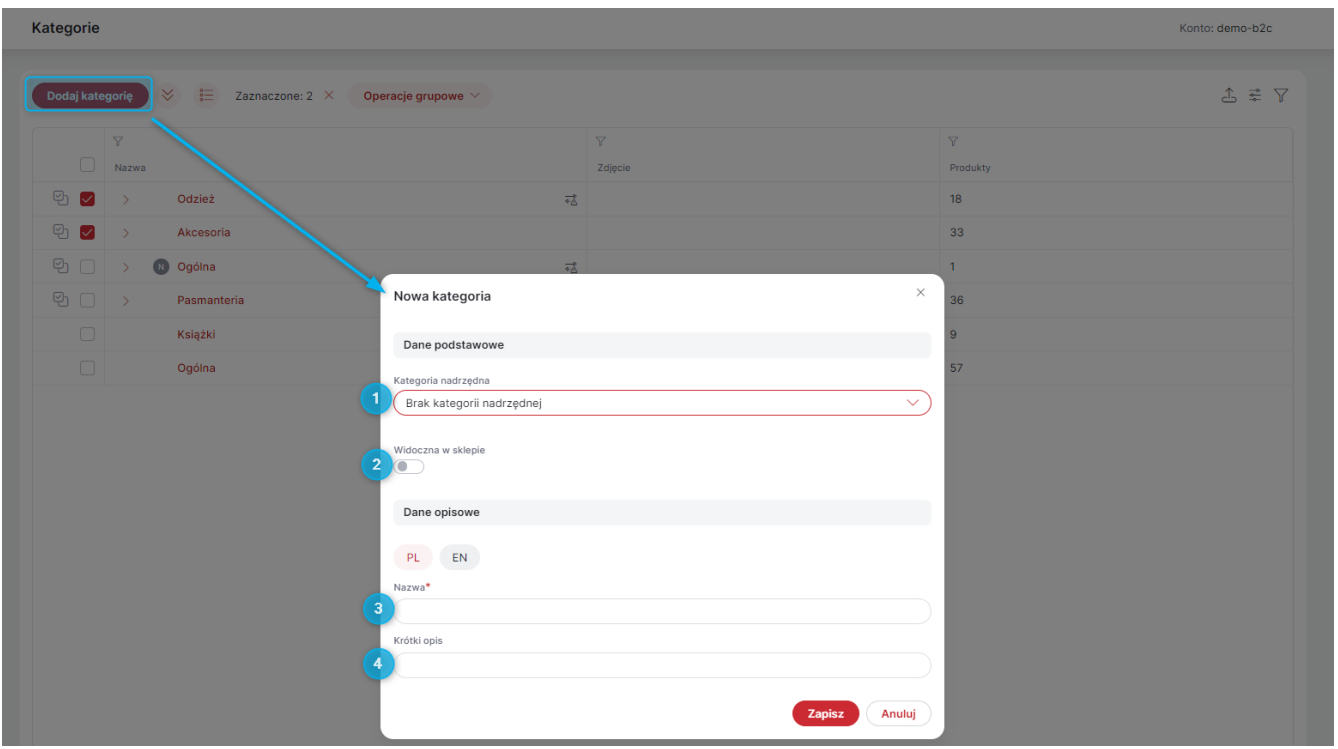

*Rysunek 6. Dodawanie nowej kategorii — krok pierwszy*

Po zapisaniu otworzy się karta utworzonej kategorii. W zakładce *Dane kategorii* można zarządzać informacjami takimi jak:

- 1. *Nazwa* możliwość edycji nazwy nadanej podczas tworzenia kategorii;
- 2. *Krótki opis* możliwość edycji krótkiego opisu dodanego podczas tworzenia kategorii;
- 3. *Opis* wyświetlany jest on na stronie Kategorii w Sklepie, gdy w ustawianiach *Prezentacji oferty* (Administracja → Konfiguracja → Ustawienia sklepu) włączona jest opcja *Pokazuj opis* odpowiednio dla kategorii nadrzędnej/podrzędnej;
- 4. Nagłówek *H1*;
- 5. *Meta tytuł*;
- 6. *Meta opis*;
- 7. *Adres URL* umożliwia edycję adresu URL kategorii (przy wyłączonej integracji w języku bazowym), opcja jest dostępna przy *Włączonej obsłudze przyjaznych adresów URL* (Administracja → Konfiguracja → Ustawienia sklepu → SEO);
- 8. *Ścieżka* pokazuje kategorie nadrzędne danej kategorii (dla kategorii podrzędnej). Klikając przycisk *Zmień kategorię nadrzędną*, można zmienić miejsce danej kategorii w hierarchii, (przy wyłączonej *Integracji pozycji w drzewie*);
- 9. *Podkategorie* dla kategorii nadrzędnych można w tym miejscu zobaczyć listę jej podkategorii, zmienić ich kolejność oraz dodać nowe podkategorie.
- 10. *Widoczność* możliwość edycji widoczności nadanej podczas tworzenia kategorii;
- 11. *Atrybuty* umożliwia powiązanie kategorii z *Atrybutami* (Sklep → Asortyment). Atrybuty te będą sugerowane przy zarządzaniu produktami powiązanymi z daną Kategorią, na stronie głównej Panelu Administracyjnego pojawi się również komunikat o *Produktach bez wartości atrybutów sugerowanych*;
- 12. *Zdjęcia* umożliwia dodanie zdjęcia głównego kategorii (z dysku lub jako URL), jeśli do danej kategorii nie będzie dodane żadne zdjęcie, jako jej zdjęcie główne wyświetli się zdjęcie pierwszego produktu z danej kategorii. Zdjęcie powinno być w formacie jpg lub png o maksymalnej wielkości 5MB. Dodawanie zdjęć za pomocą adresu URL dotyczy tylko zdjęć z domen własnych Asseco BS, tj.:
	- assecobs.com
	- abstore.pl

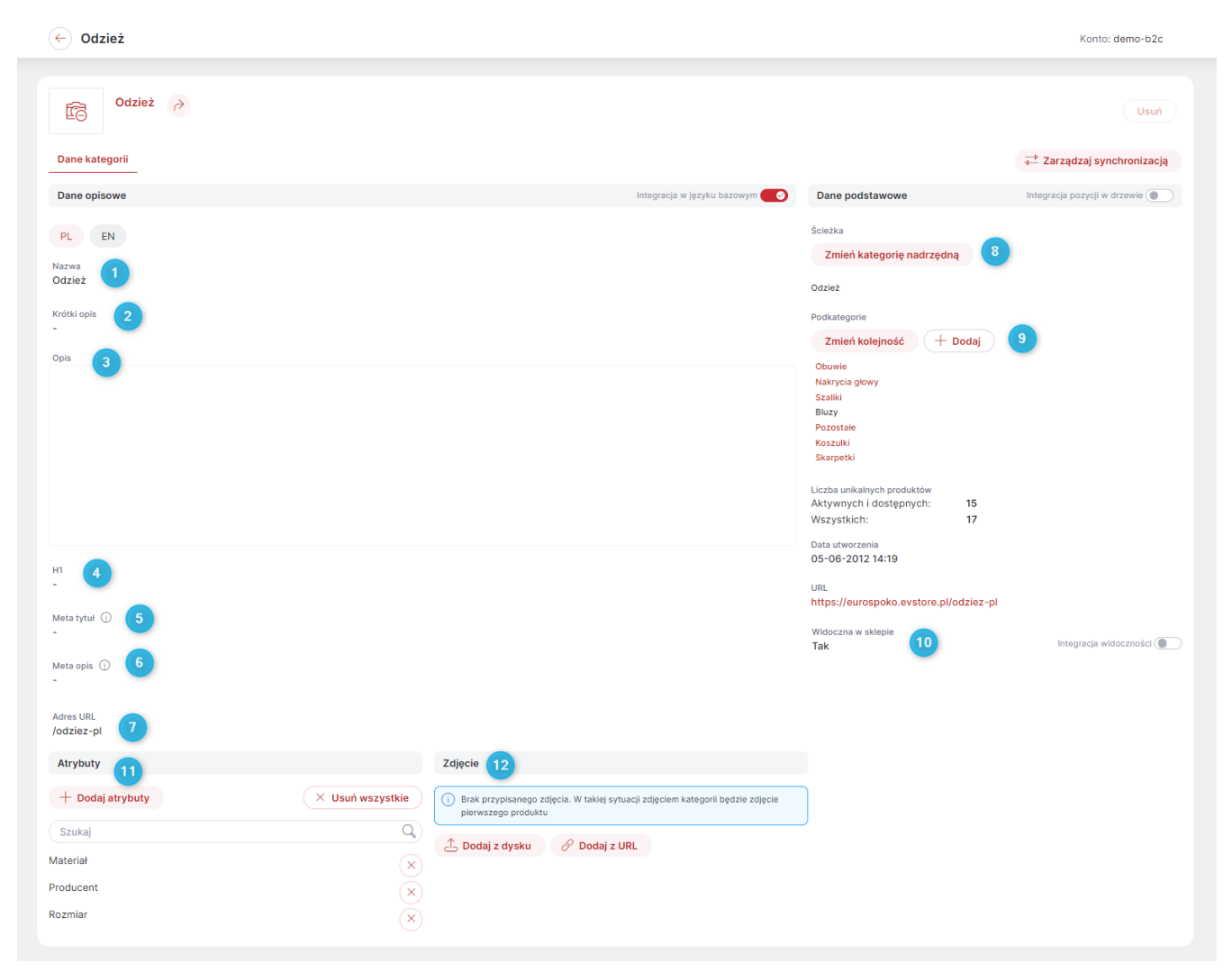

*Rysunek 7. Dane kategorii*

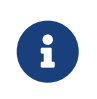

Jeśli dana kategoria nadrzędna nie będzie widoczna w sklepie/dostępna na danym magazynie — również jej podkategorie nie będą widoczne w Sklepie.

Dodatkowo w zakładce *Dane kategorii* można sprawdzić informacje takie jak:

- 1. *Liczba unikalnych produktów* liczba produktów powiązanych z kategorią lub jej podkategoriami (*Wszystkie*) oraz ile z nich jest *Aktywnych i dostępnych*;
- 2. *Identyfikator zewnętrzny* służący do identyfikacji kategorii w przypadku jej integracji;
- 3. *Data utworzenia*;
- 4. *URL*.

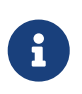

Opcje/informacje zawarte w zakładce *Dane kategorii* na karcie danej kategorii są również dostępne w jej panelu bocznym, przy czym *Atrybuty* i *Magazyny* zostały wydzielone do osobnych zakładek panelu.

#### <span id="page-9-0"></span>1.3. Zarządzanie produktami przypisanymi do kategorii

Dla podkategorii najniższego rzędu (takich, które nie mają podkategorii), dostępna jest zakładka *Przypisane produkty*. Można w niej zarządzać produktami powiązanymi z daną kategorią — przypisywać lub usuwać produkty oraz zmieniać ich kolejność.

Dana kategoria może być dla produktów *Kategorią główną* (*Zapisz jako kategorię główną*) lub *Kategorią dodatkową* (*Zapisz jako kategorię dodatkową*). Aby dodać produkty do kategorii, należy kliknąć przycisk *Przypisz produkty* (przy wyłączonej *Integracji kolejności produktów*) i po zaznaczeniu wybranych produktów zapisać odpowiednio jako kategorię dodatkową lub jako główną.

|              | Pozostałe $\rightarrow$<br>tĝ                |                       |                                                                |                       |           |                       | Usuń                     |
|--------------|----------------------------------------------|-----------------------|----------------------------------------------------------------|-----------------------|-----------|-----------------------|--------------------------|
|              | Dane kategorii<br><b>Przypisane produkty</b> |                       |                                                                |                       |           |                       | Zarządzaj synchronizacją |
|              | <b>Przypisz produkty</b>                     | Zmień kolejność       |                                                                |                       |           |                       | ≌ Y                      |
|              |                                              | $\boldsymbol{\nabla}$ | $\boldsymbol{\nabla}$                                          |                       |           | $\boldsymbol{\nabla}$ |                          |
|              |                                              | Indeks katalog        | Nazwa                                                          |                       |           | Kategoria główn       |                          |
|              | Przypisywanie produktów do kategorii         |                       |                                                                |                       |           |                       |                          |
|              |                                              |                       |                                                                |                       |           |                       |                          |
|              |                                              | $\boldsymbol{\nabla}$ | $\overline{\mathbb{Y}}$                                        | $\nabla$              |           | $\triangledown$       |                          |
| Zdjęcie<br>0 |                                              | Indeks katalogowy     | ↑ Nazwa                                                        | Cena                  | Jednostka | Data utworzenia       |                          |
|              | $\frac{1}{2}$                                | K-AP0-0507107-000000  | Aplikacja Kwiatki i Listki, 50 s √ न्हे                        | 17,89 zł (22,00 zł)   | op        | 08-08-2012 09:35      |                          |
|              |                                              | Kra000008             | Aplikacja kwiatki rozety, 50 s ○ = 5                           | 12,20 zł (15,00 zł)   | op        | 08-08-2012 09:36      |                          |
|              |                                              | K-AP0-0505002-000000  | Aplikacja Margaretka, 100 szt. クご                              | 44,72 zł (55,00 zł)   | op        | 08-08-2012 09:37      |                          |
|              | It is the<br>test image                      | Kra000014             | $\oslash$ $\overline{\phantom{a}}$<br>Aplikacja nowa elegancka | 54,64 zł (67,21 zł)   | szt.      | 22-08-2012 18:21      |                          |
| 0            |                                              | K-AP0-0505123-000000  |                                                                | 14,63 zł (18,00 zł)   | op        | 08-08-2012 09:32      |                          |
|              |                                              | KAT00047              | Bidon Euro Green 313<br>⊘≠≴                                    | 12,20 zł (15,00 zł)   | szt.      | 05-06-2012 19:02      |                          |
|              |                                              | KAT00048              | ク話<br><b>Bidon Euro Violet</b>                                 | 12,20 zł (15,00 zł)   | szt.      | 05-06-2012 19:03      |                          |
|              |                                              | KAT00022              | クご<br>Bluza rozpinana czerwona                                 | 130,08 zł (160,00 zł) | szt.      | 05-06-2012 16:42      |                          |
|              |                                              | <b>KAT00005</b>       |                                                                | 97,55 zł (119,99 zł)  | szt.      | 05-06-2012 15:28      |                          |
| 0            |                                              | Dru000001             | Breloczek Czapeczka z otwie ○ <                                | 0,81 zł (1,00 zł)     | szt.      | 06-06-2012 15:31      |                          |
|              | $O_{\rm eff}$                                | KAT00039              | <b>Breloczek Euro I</b><br>クぎ                                  | 4,07 zł (5,00 zł)     | szt.      | 05-06-2012 18:50      |                          |
|              |                                              | KAT00040              | <b>Breloczek Euro II</b><br>クご                                 | 4,07 zł (5,00 zł)     | szt.      | 05-06-2012 18:50      |                          |
|              |                                              | KAT00041              | Breloczek Miś Eurobear Max<br>クご                               | 5,28 zł (6,50 zł)     | szt.      | 05-06-2012 18:50      |                          |
|              |                                              | KAT00007              | Buty kibica, rozmiar 42<br>クネ                                  | 125,00 zł (135,00 zł) | szt.      | 05-06-2012 15:45      |                          |
|              |                                              | KAT00060              | Buty z USA<br>ゐ⊘                                               | 16,26 zł (20,00 zł)   | szt.      | 22-08-2012 22:47      |                          |
|              |                                              |                       |                                                                |                       |           |                       |                          |

*Rysunek 8. Przypisywanie produktów do kategorii*

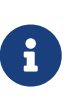

Każdy produkt może mieć tylko jedną *Kategorię główną*. Jeśli produkt zostanie przypisany do danej kategorii jako do kategorii głównej (*Zapisz jako główną*), to jego dotychczasowa kategoria główna zostanie automatycznie przypisana do niego jako kategoria dodatkowa. Dotyczy to również zmiany *Kategorii głównej* produktu dokonanej na jego karcie w zakładce *Kategorie* (Sklep → Asortyment).

Można również zmienić domyślną kolejność produktów w danej kategorii. W tym celu po kliknięciu w przycisk *Zmień kolejność* (przy wyłączonej *Integracji kolejności produktów*), należy przeciągnąć poszczególne linie i ustalić żądaną kolejność. Można również przesuwać zaznaczone produkty na: określoną pozycję (podając jej numer), początek lub koniec listy. Nanoszone zmiany zostaną automatycznie zapisana. Aby wyjść z tego trybu, należy kliknąć przycisk *Wyjdź z trybu edycji kolejności*. Ustawiona kolejność będzie od tego momentu widoczna na liście

powiązanych produktów w postaci numerycznej.

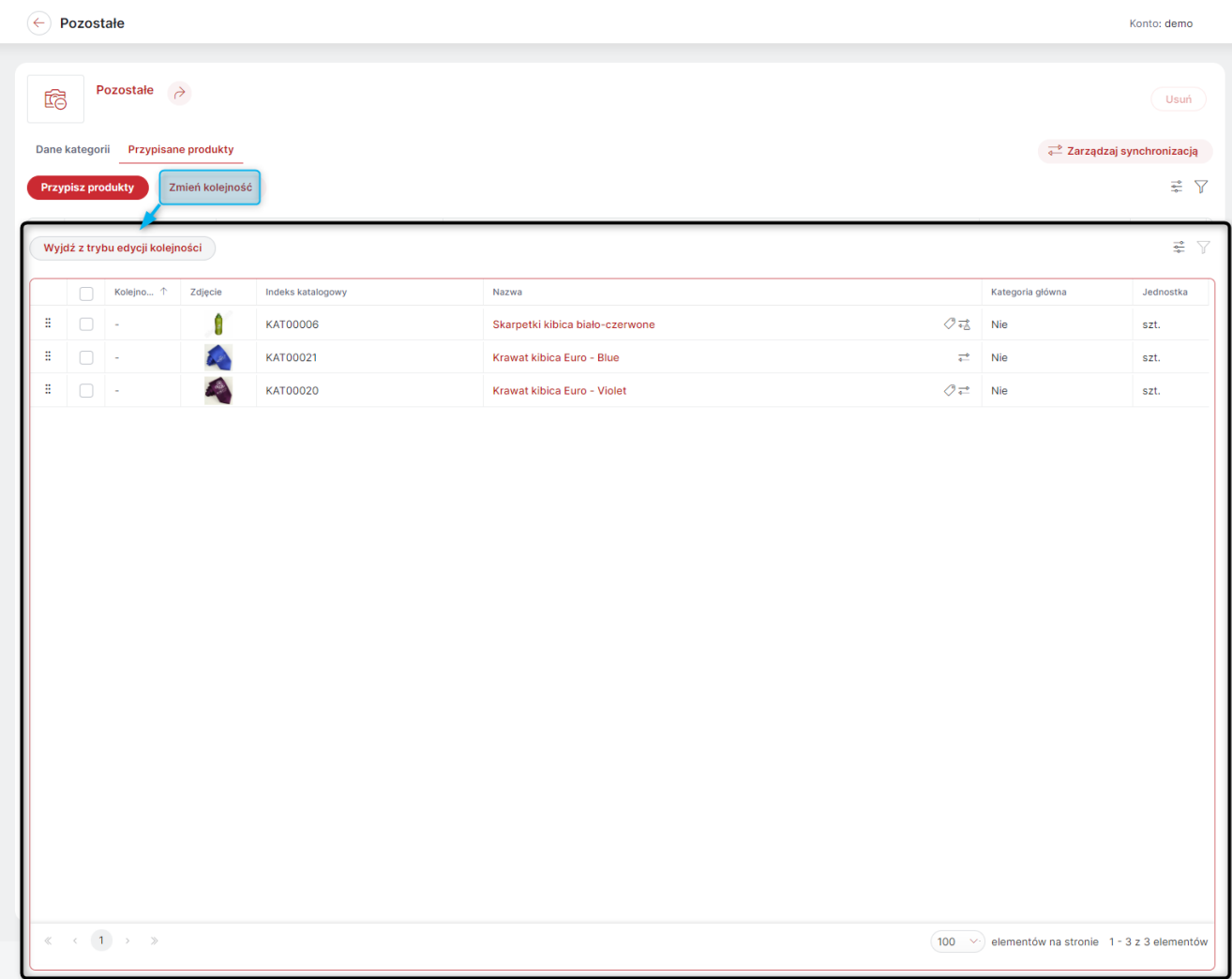

*Rysunek 9. Zmiana kolejności produktów w kategorii*

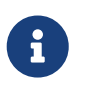

Ze względów technicznych *Zmiana kolejności* produktów powiązanych z kategorią nie jest dostępna z poziomu panelu bocznego, a jedynie na karcie danej kategorii.

Aby usunąć powiązanie produktu/produktów z daną kategorię należy zaznaczyć produkty, które mają zostać odpisane od kategorii. W tym miejscu można usunąć przypisanie do kategorii jedynie tych produktów, dla których jest to kategoria dodatkowa, powiązanie produktu z kategorią główną można zmienić, przypisując go do innej kategorii głównej.

| $\leftarrow$   | Pozostałe                                  |                                    |                                      |                                 |                |                                           | Konto: demo          |
|----------------|--------------------------------------------|------------------------------------|--------------------------------------|---------------------------------|----------------|-------------------------------------------|----------------------|
| C              |                                            | Pozostałe $\rightarrow$            |                                      |                                 |                |                                           | Usuń                 |
|                | Dane kategorii<br><b>Przypisz produkty</b> | <b>Przypisane produkty</b><br>Usuń | Zmień kolejność                      |                                 |                | Zarządzaj synchronizacją                  | 훞<br>$\triangledown$ |
|                | Kolejno 个                                  | Zdjęcie                            | $\triangledown$<br>Indeks katalogowy | $\triangledown$<br>Nazwa        |                | $\boldsymbol{\nabla}$<br>Kategoria główna | Jednostka            |
| ∩              | ٠                                          | ٠                                  | KAT00006                             | Skarpetki kibica biało-czerwone | ⊘न्≴           | Tak                                       | szt.                 |
| $\blacksquare$ | $\sim$                                     | <b>A</b>                           | KAT00021                             | Krawat kibica Euro - Blue       | $\overline{4}$ | Nie                                       | szt.                 |
| $\Box$         | $\overline{\phantom{a}}$                   |                                    | KAT00020                             | Krawat kibica Euro - Violet     | ⊘≠             | Nie                                       | szt.                 |
|                |                                            |                                    |                                      |                                 |                |                                           |                      |
|                |                                            |                                    |                                      |                                 |                |                                           |                      |
|                |                                            |                                    |                                      |                                 |                |                                           |                      |

*Rysunek 10. Usuwanie powiązania produktu z kategorią*

#### <span id="page-12-0"></span>2. Filtry w Panelu Administracyjnym — ulubione

W Panelu Administracyjnym umożliwiono zapisywanie własnych konfiguracji filtrów. Opcja ta jest dodana w tych modułach, które są już dostępne w nowej technologii i będzie sukcesywnie wprowadzana wraz z rozwojem kolejnych modułów. Po ustawieniu konfiguracji filtrów, którą chcemy zapisać, należy kliknąć przycisk *Zapisz jako*, podać nazwę zapisywanej konfiguracji i potwierdzić *Zapisz*. Konfiguracja ta będzie dostępna na rozwijalnej liście u góry karty filtrów, a po jej wybraniu można od razu zastosować wybrany zestaw filtrów. Edytując jakąś istniejącą konfigurację, (przy nazwie pojawi się symbol '\*'), możemy nadpisać ją (*Zapisz*) lub utworzyć nową (*Zapisz jako*). Aby edytować nazwę konfiguracji, należy skorzystać z ikony 'długopisu'. Usuwanie dostępne jest pod ikoną 'kosza'.

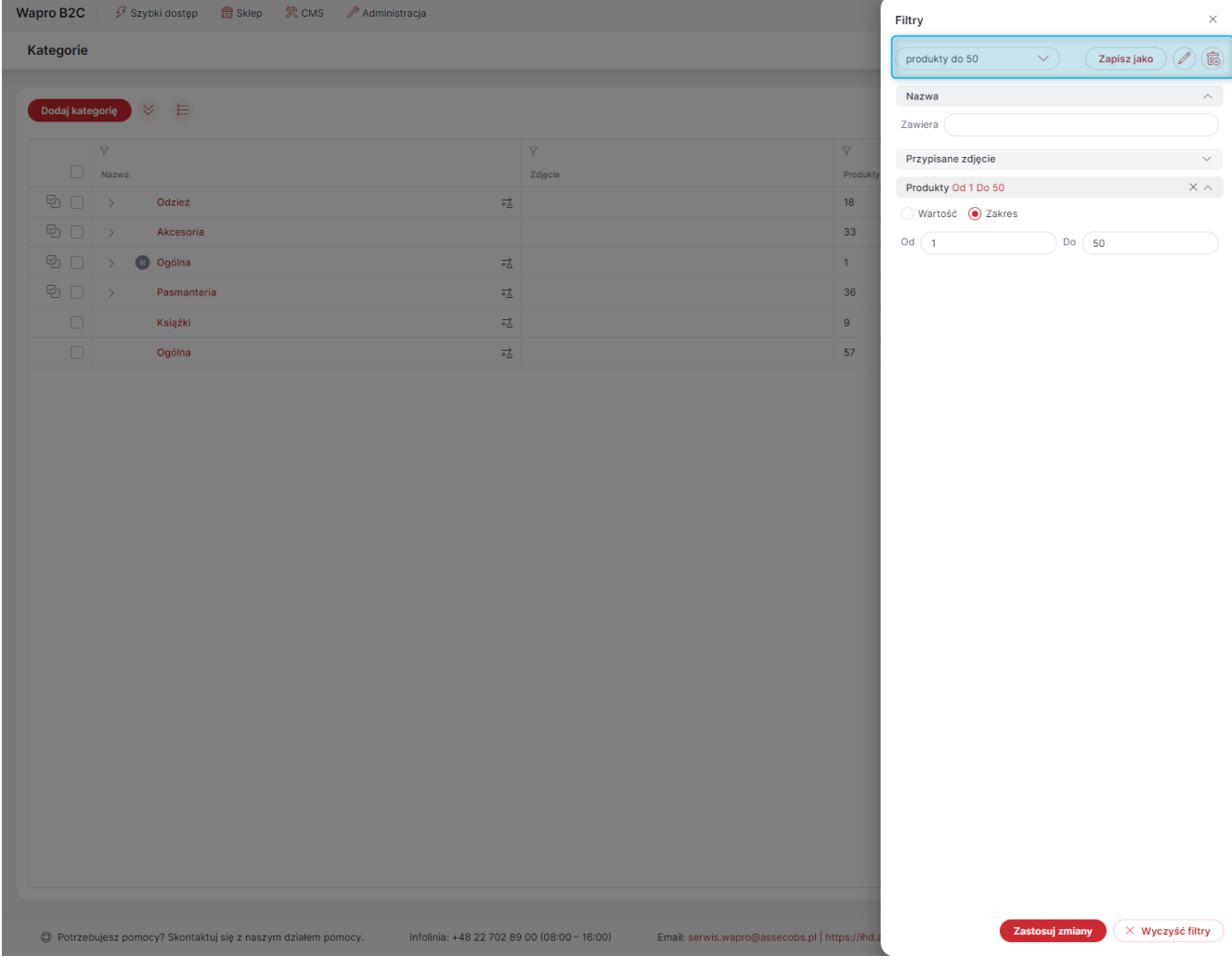

*Rysunek 11. Zapisana konfiguracja filtrów w Panelu Administracyjny*

#### <span id="page-13-0"></span>3. Panel filtrów w Sklepie — rozbudowa

Rozbudowany został *Panel filtrów*. Panelem tym można zarządzać w zakładce *Konfiguracja paneli* (CMS → Konfiguracja wyglądu → Panele). Można tu ustawić *Sposób prezentacji atrybutów słownikowych w sekcji/kolumnie* (*Przyciski* lub *Lista wyboru*) oraz *Widoczność* panelu (widok mobilny, widok desktopowy, wszystkie widoki). A także określić czy w panelu dostępne ma być filtrowanie po: cenie, etykietach, dostępności oraz filtrowanie pełnotekstowe.

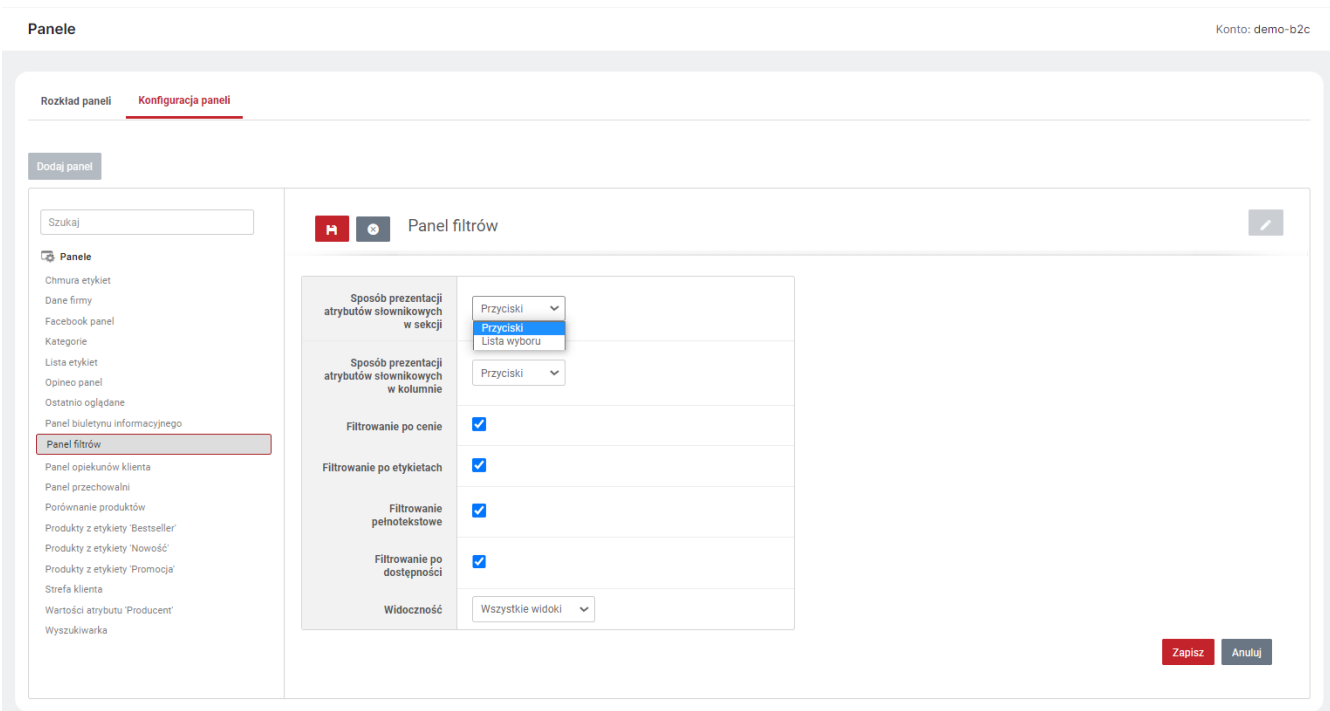

*Rysunek 12. Konfiguracja Panelu Filtrów w Panelu Administracyjnym*

Panel filtrów można umieścić od teraz na dowolnej stronie/stronach Sklepu przeciągając go do wybranej kolumny/sekcji w trybie edycji *Układu podstawowego* i/lub *Układów własnych* w zakładce *Rozkład paneli* (CMS → Konfiguracja wyglądu → Panele).

W panelu filtrów możliwe jest również wyszukiwanie produktów po Atrybutach z określoną *Widocznością*:

- *Filtr* atrybuty będą widoczne w panelu tylko na stronach Kategorii;
- *Filtr w głównej wyszukiwarce* atrybuty będą widoczne w panelu w głównej wyszukiwarce oraz na stronach innych niż strona kategorii;
- *Filtry promowane* atrybuty oznaczone tą widocznością są prezentowane w panelu filtrów na początku, jako promowane. Pozostałe atrybuty będą prezentowane po rozwinięciu filtrów zaawansowanych.

Widocznością Atrybutów można zarządzać pojedynczo na karcie danego Atrybutu (Sklep → Asortyment) lub zbiorczo w zakładce *Widoczność atrybutów*.

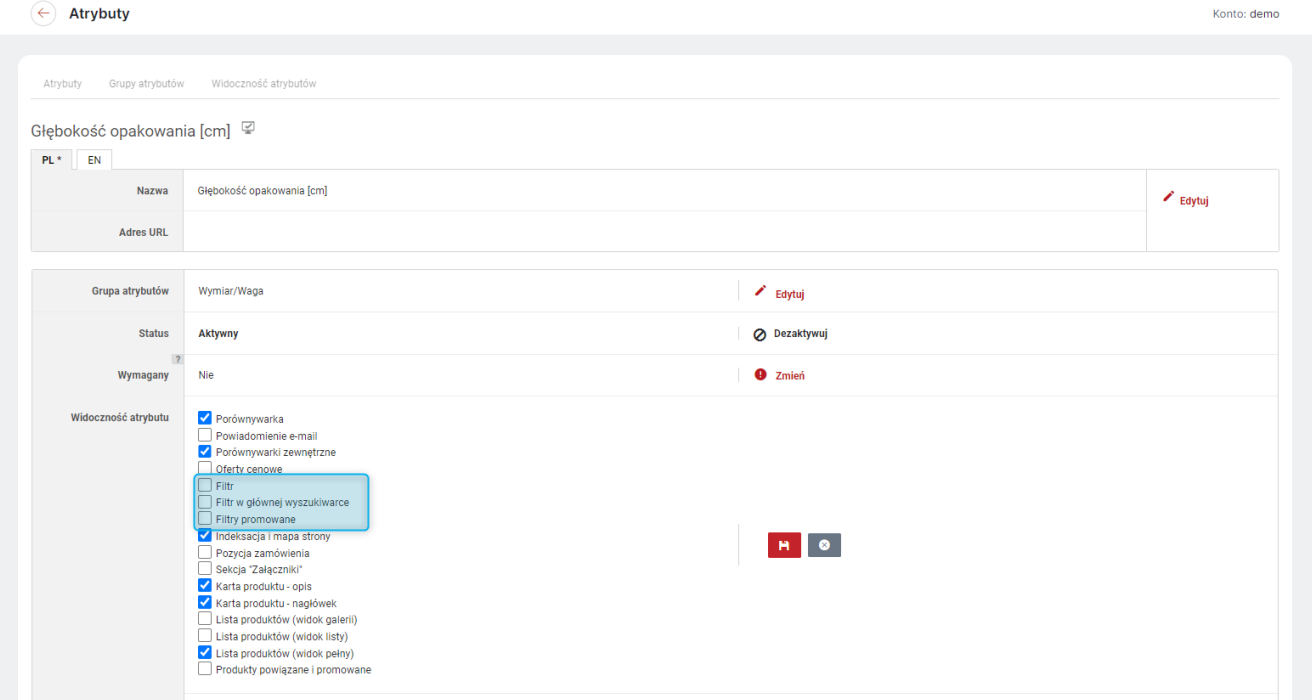

*Rysunek 13. Ustawianie widoczności atrybutu na panelu filtrów*

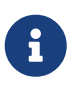

Włączenie widoczności atrybutu *Filtr* i/lub *Filtr w głównej wyszukiwarce* pozwala również wyszukiwać produkty w Sklepie po wartościach tego atrybutu poprzez wpisanie ich w pasek wyszukiwania. (O ile w ustawieniach *Wpływu na wyniki wyszukiwani* (Administracja → Konfiguracja → Ustawienia sklepu- > Wyszukiwara) *Wartość atrybutu* nie jest ustawiona na *Brak wpływu*).

Na stronach Kategorii i Wyszukiwarki, panel filtrów zastępuje filtry związane z daną stroną (widoczne nad listą produktów), a produkty wyszukują się automatycznie po wybraniu opcji. Natomiast jeśli panel filtrów jest dodany do inne strony niż strona kategorii/wyszukiwarki, filtry odświeżają się automatycznie po wybraniu opcji, ale produkty wyszukują się dopiero po kliknięciu w przycisk *Szukaj*.

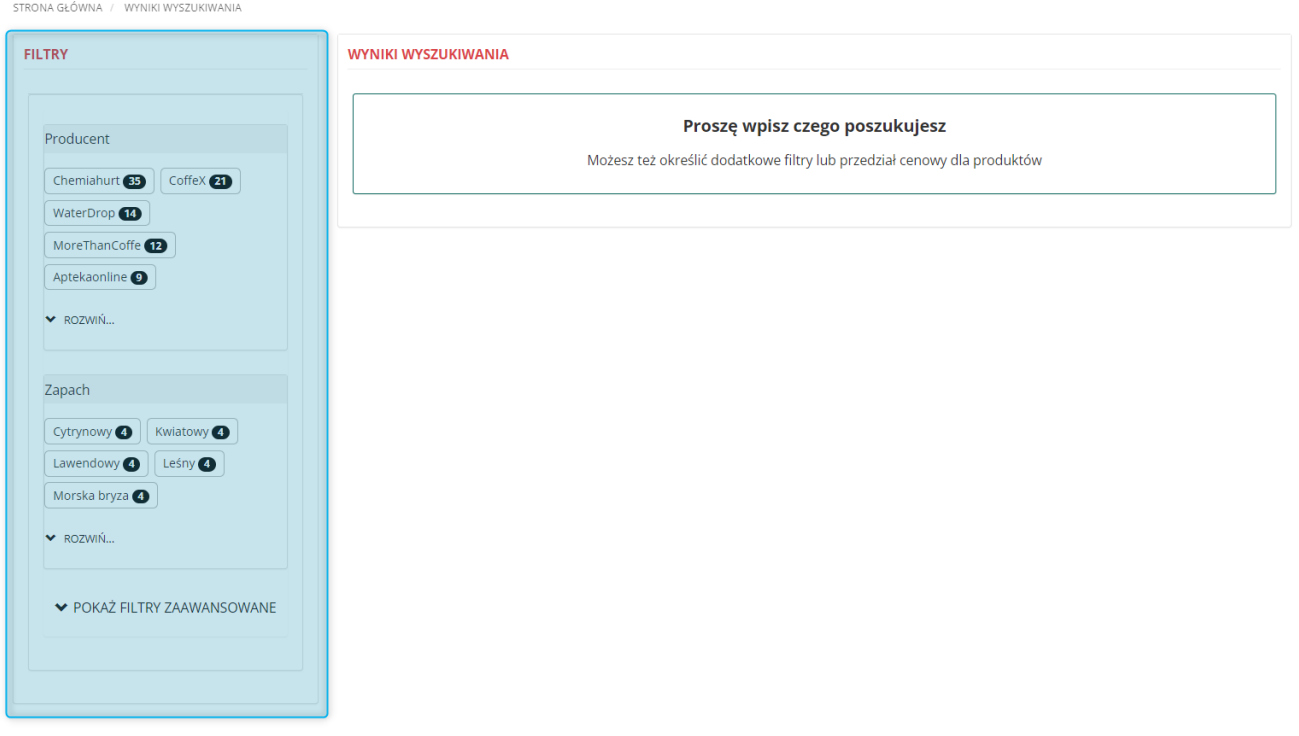

*Rysunek 14. Panel filtrów - widok w Sklepie*

Dodatkowo udostępniono *Wstawkę systemową* — *Panel filtrów* (CMS → Edycja treści), w której można umieścić dowolną treść, która ma być widoczna w panelu (w tym kod HTML).

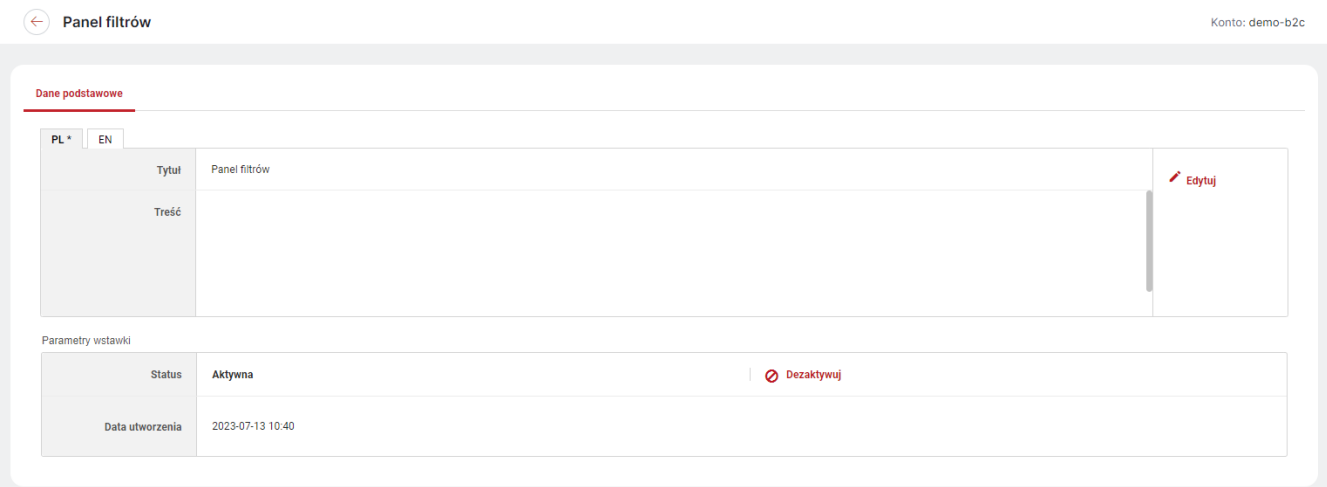

*Rysunek 15. Edycja wstawki systemowej Panel filtrów*

#### <span id="page-16-0"></span>4. Panele na stronie Koszyka

Udostępniono możliwość definiowania paneli w widoku strony Koszyka w Sklepie. W zakładce *Rozkład paneli* w module *Panele* (CMS → Konfiguracja układu) dodano stronę *Koszyk*. Można dla niej, podobnie jak dla dotychczas dostępnych zdefiniować *Układ własny* lub korzystać z *Układu podstawowego*. Strona *Koszyk* w przeciwieństwie do pozostałych nie posiada *Kolumn*.

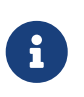

Jeśli w *Układzie podstawowym* dodane są elementy do górnej i/lub dolnej sekcji (także zewnętrznej) to będą one od teraz widoczne również na stronie *Koszyka* w Sklepie. Jeśli na stronie *Koszyka* w Sklepie sekcje te mają być niewidoczne, należy dla tej strony zdefiniować *Układ własny*.

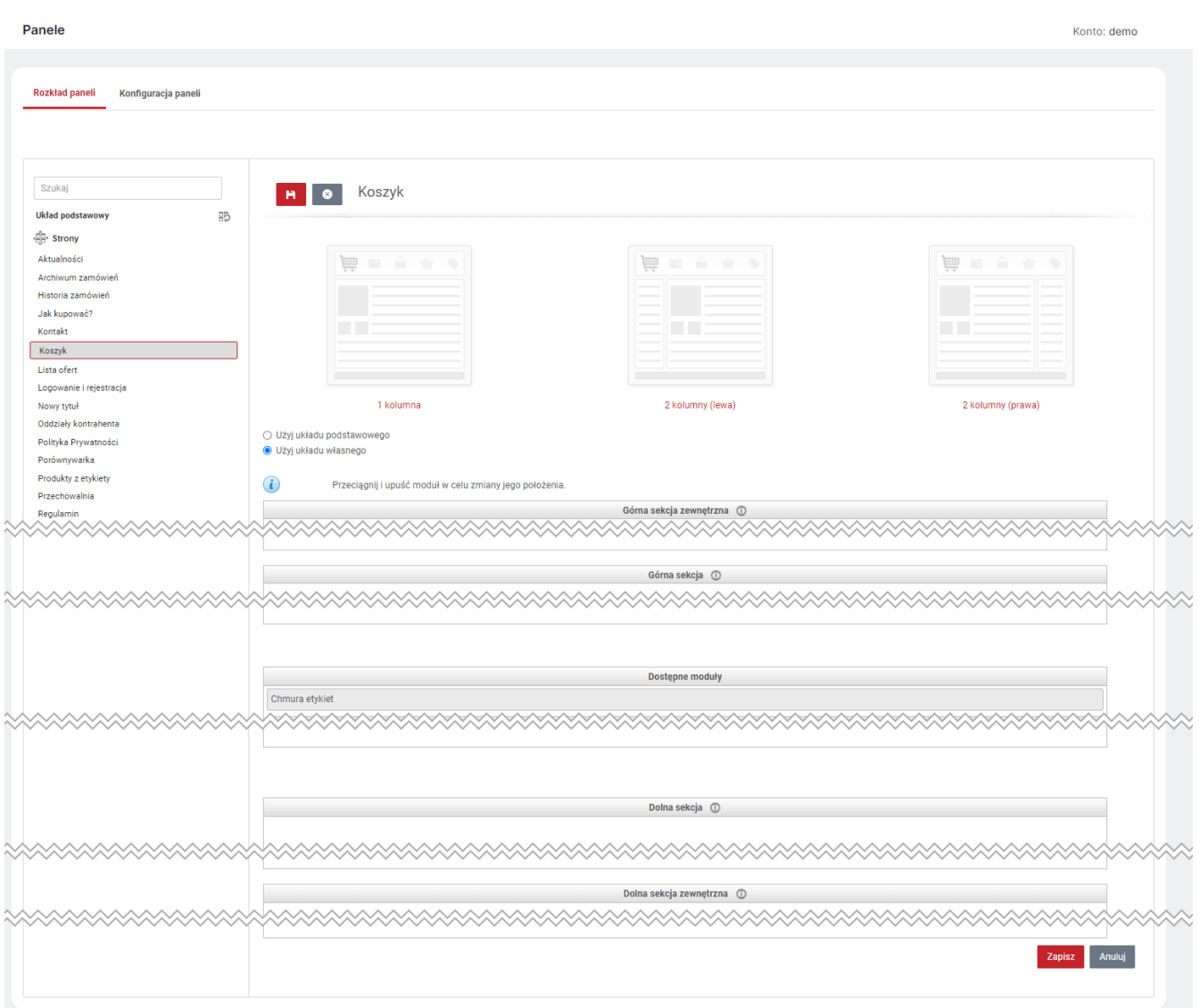

*Rysunek 16. Edycja strony "Koszyk" w Panelu Administracyjnym*

#### <span id="page-17-0"></span>5. Atrybut systemowy — Synonim

Udostępniono nowy *Atrybut* systemowy *Synonim* (Sklep → Sprzedaż). Jest to atrybut *Tekstowy tłumaczony* o dowolnych wartościach, który umożliwia przypisanie wielu wartości do jednego produktu. Umożliwia on nadawanie produktom dodatkowych nazw, po których będzie można filtrować lub wyszukać produkt w Sklepie. Podobnie jak pozostałe *Atrybuty* można go przypisywać do produktów w zakładce *Atrybuty* na karcie danego produktu (Sklep → Sprzedaż → Produkty) lub przesyłać integracyjnie. W przeciwieństwie do pozostałych Atrybutów można osobno zarządzać *Wpływem na wyniki wyszukiwania Synonimu* w ustawieniach *Wyszukiwarki* (Administracja → Konfiguracja → Ustawienia sklepu).

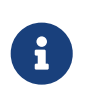

Aby możliwe było wyszukiwanie produktów po wartości atrybutu *Synonim*, musi on, podobnie jak pozostałe Atrybuty być aktywny oraz mieć ustawioną widoczność *Filtr* i/lub *Filtr w głównej wyszukiwarce*.

| Widoczność atrybutów<br><b>Atrybuty</b><br><b>Grupy atrybutów</b><br>Synonim $\sqrt{\frac{1}{m}}$<br>$\mathsf{PL}^{(k)}$ .<br>EN<br>Nazwa<br>Synonim<br>$E$ Edytuj<br><b>Adres URL</b><br>Grupa atrybutów<br>$\blacktriangleright$ Edytuj<br>Aktywuj<br><b>Status</b><br>Nieaktywny<br>$\overline{\mathbf{r}}$<br><b>O</b> Zmień<br>Nie<br>Wymagany<br>Widoczność atrybutu<br>- Filtr<br>$E$ Edytuj<br>· Filtr w głównej wyszukiwarce<br>Integracja z systemem<br>Włącz integrację aktywności<br>ERP<br>Włącz integrację tłumaczeń nazwy w języku bazowym<br>Włącz integrację nazwy wartości w języku bazowym<br>$\circledcirc$<br>Włącz integrację opisu wartości w języku bazowym<br>Włącz integrację powiązania z produktami<br>2023-07-13 10:40<br>Data utworzenia<br>Atrybut z wartościami definiowanymi indywidualnie dla produktu.<br>Typ atrybutu: Tekstowy tłumaczony<br>(Wielowartościowy)<br>$\mathcal{H}_{\mathbf{t}}$<br>Kategorie (0) | $\leftarrow$<br><b>Atrybuty</b>   | Konto: demo |
|----------------------------------------------------------------------------------------------------|-----------------------------------|-------------|
|                                                                                                    |                                   |             |
|                                                                                                    |                                   |             |
|                                                                                                    |                                   |             |
|                                                                                                    |                                   |             |
|                                                                                                    |                                   |             |
|                                                                                                    |                                   |             |
|                                                                                                    |                                   |             |
|                                                                                                    |                                   |             |
|                                                                                                    |                                   |             |
|                                                                                                    |                                   |             |
|                                                                                                    |                                   |             |
|                                                                                                    | $(i)$ Brak przypisanych kategorii |             |

*Rysunek 17. Karta atrybutu Synonim w Panelu Administracyjnym*

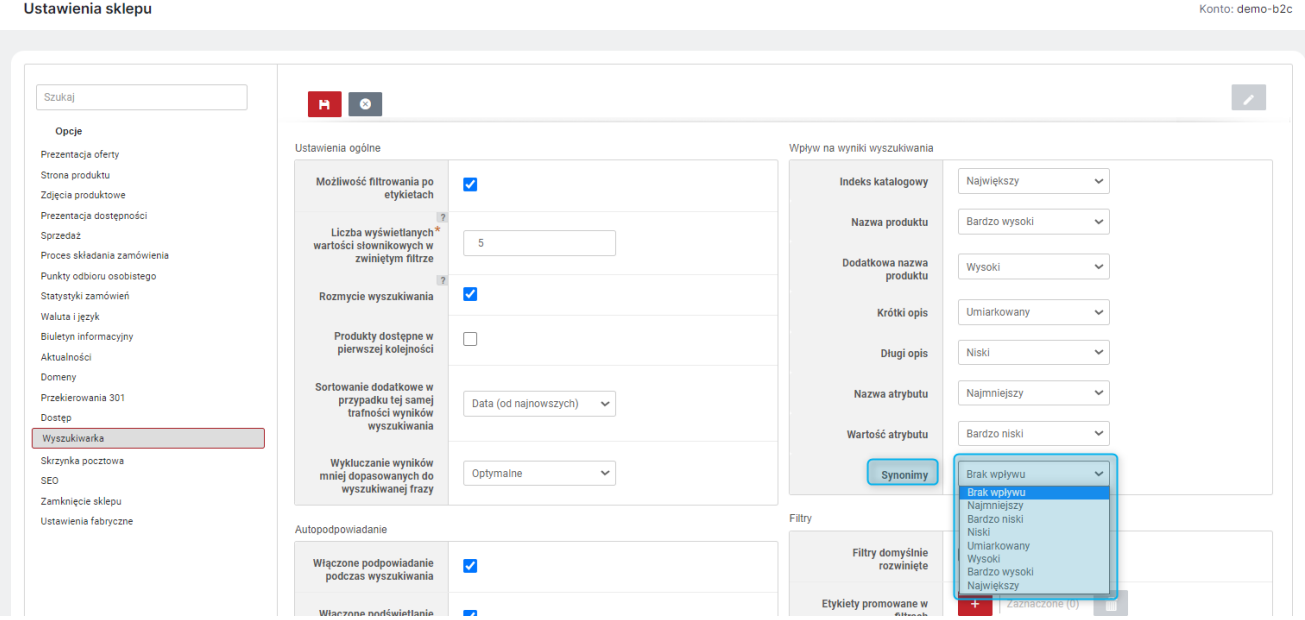

*Rysunek 18. Zarządzanie wpływem Synonimu na wyniki wyszukiwania*

#### <span id="page-19-0"></span>6. Przyjazne adresy URL dla Atrybutów

Udostępniono obsługę przyjaznych adresów URL dla Atrybutów oraz ich zdefiniowanych wartości. W przypadku *Włączonej obsługi przyjaznych adresów URL* (Administracja → Konfiguracja → Ustawienia Sklepu → SEO) na karcie danego Atrybutu (Sklep → Asortyment) dostępne będzie pole *Adres URL*, a w przypadku Atrybutów o typach *Kolor* i *Tekstowy tłumaczony* o zdefiniowanych wartościach, pole to będzie dostępne również podczas edycji tych wartości. Przyjazne adresy URL można wygenerować automatycznie klikając przycisk *Wygeneruj adresy URL* w ustawieniach SEO (Administracja → Konfiguracja → Ustawienia Sklepu) lub dodawać/edytować indywidualnie dla każdego atrybutu/wartości na karcie danego Atrybutu.

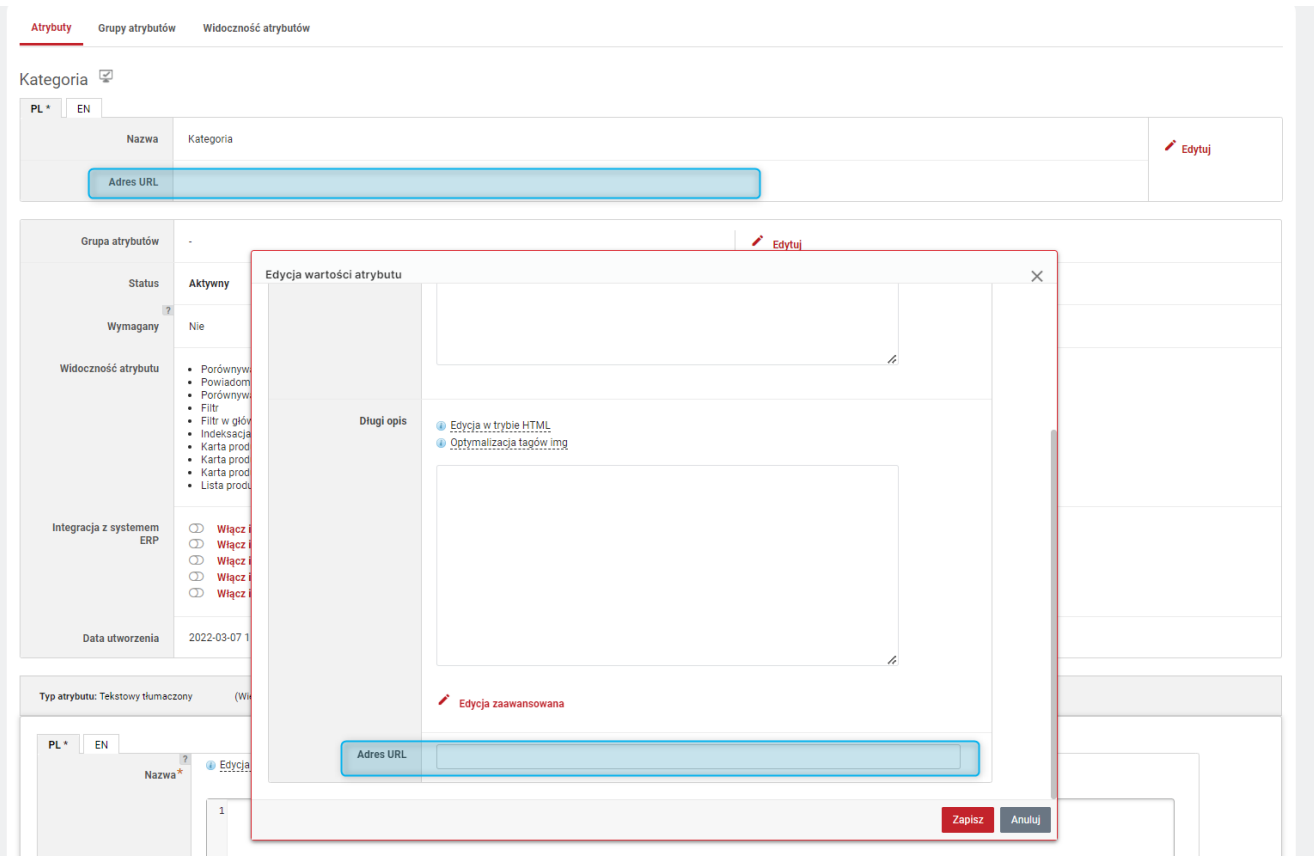

*Rysunek 19. Pole Adres URL na karcie Atrybutu i przy jego wartości*

#### <span id="page-20-0"></span>7. Opisy wartości Atrybutów

Dla Atrybutów (Sklep → Asortyment) o *Typie atrybutu* — *Tekstowy tłumaczony* przyjmujących *Zdefiniowane* wartości umożliwiono dodawanie opisów tych wartości. Opis taki można dodać w Panelu Administracyjnym w polu *Długi opis* na karcie danego Atrybut podczas edycji wartości lub integracyjnie. Opis ten będzie widoczny w Sklepie na liście produktów o tej samej wartości Atrybutu.

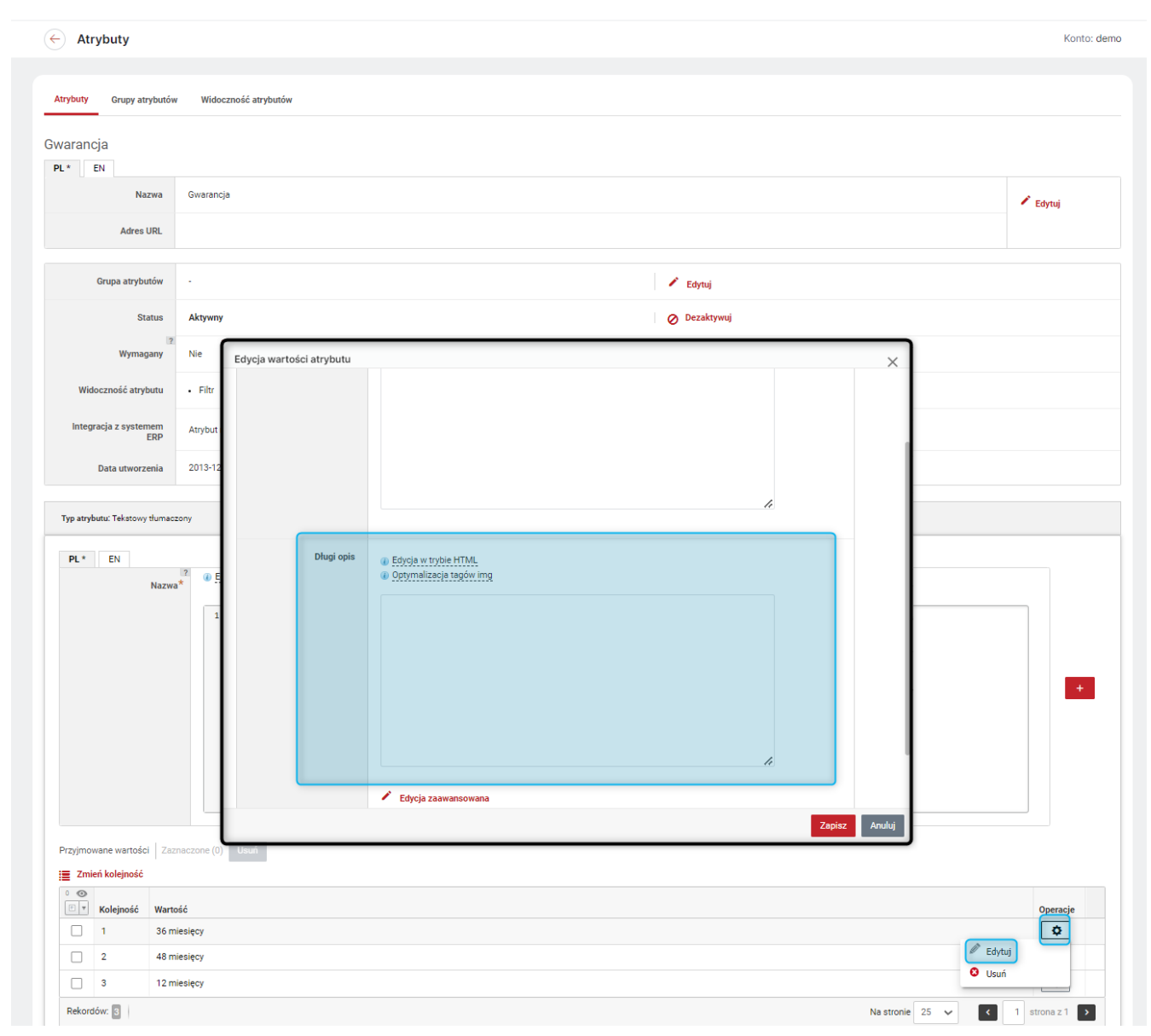

*Rysunek 20. Dodawanie opisu do zdefiniowanej wartości Atrybutu tekstowego tłumaczonego*

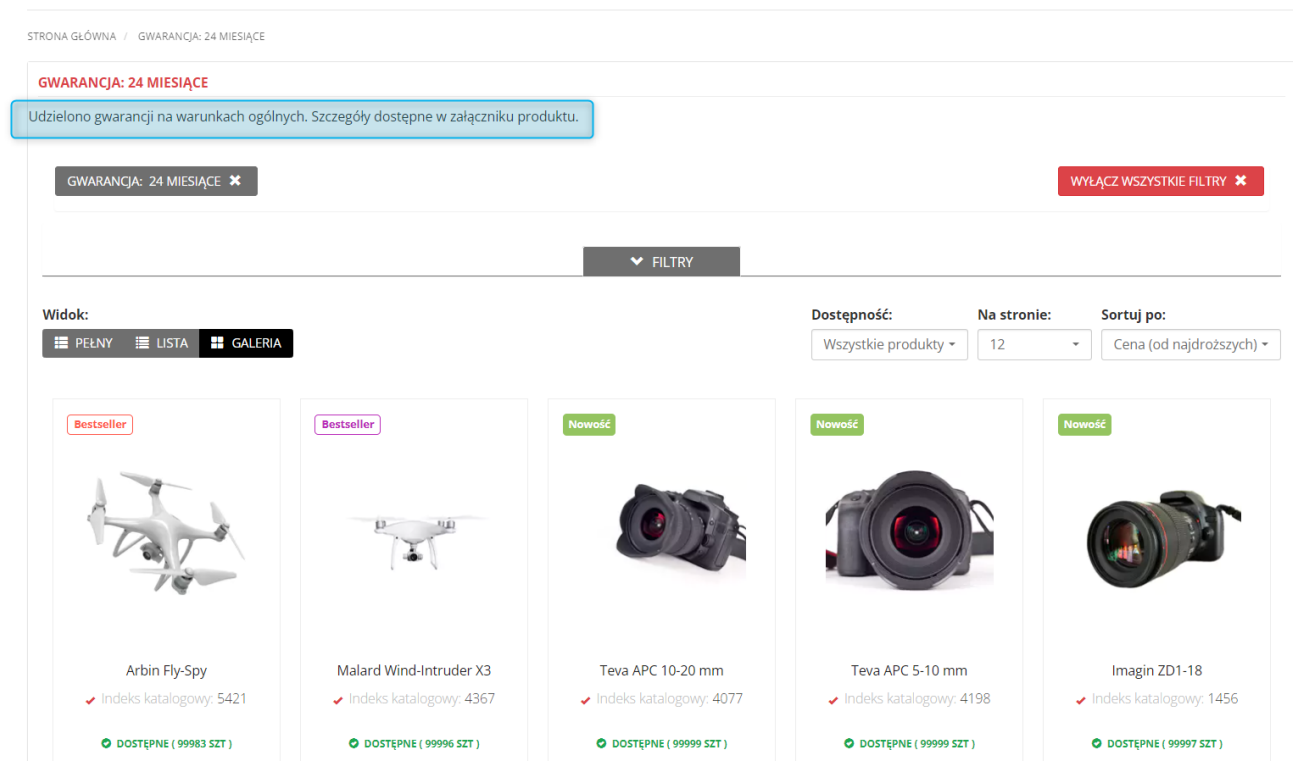

*Rysunek 21. Widok opisu wartości Atrybutu w Sklepie*

WSZYSTKIE PRODUKTY - STUDIO - PROMOCJE - PRODUCENT KONTAKT

 $\hat{\mathbf{n}}$ 

#### <span id="page-22-0"></span>8. Widok atrybutów na liście produktów

Udostępniono możliwość ustawiania widoczności *Atrybutów* na listach produktów w Sklepie również na widokach *Galeria* i *Lista*. Dotychczasowa widoczność *Lista produktów* przyjmuje nazwę *Lista produktów (widok pełny)* i zachowuje ustawioną wcześniej aktywność. Natomiast nowe widoczności: *Lista produktów (widok listy)* oraz *Lista produktów (widok galerii)* domyślnie są nieaktywne. Widocznością atrybutów można zarządzać na karcie danego *Atrybutu* (Sklep → Asortyment) lub zbiorczo w zakładce *Widoczność atrybutów*.

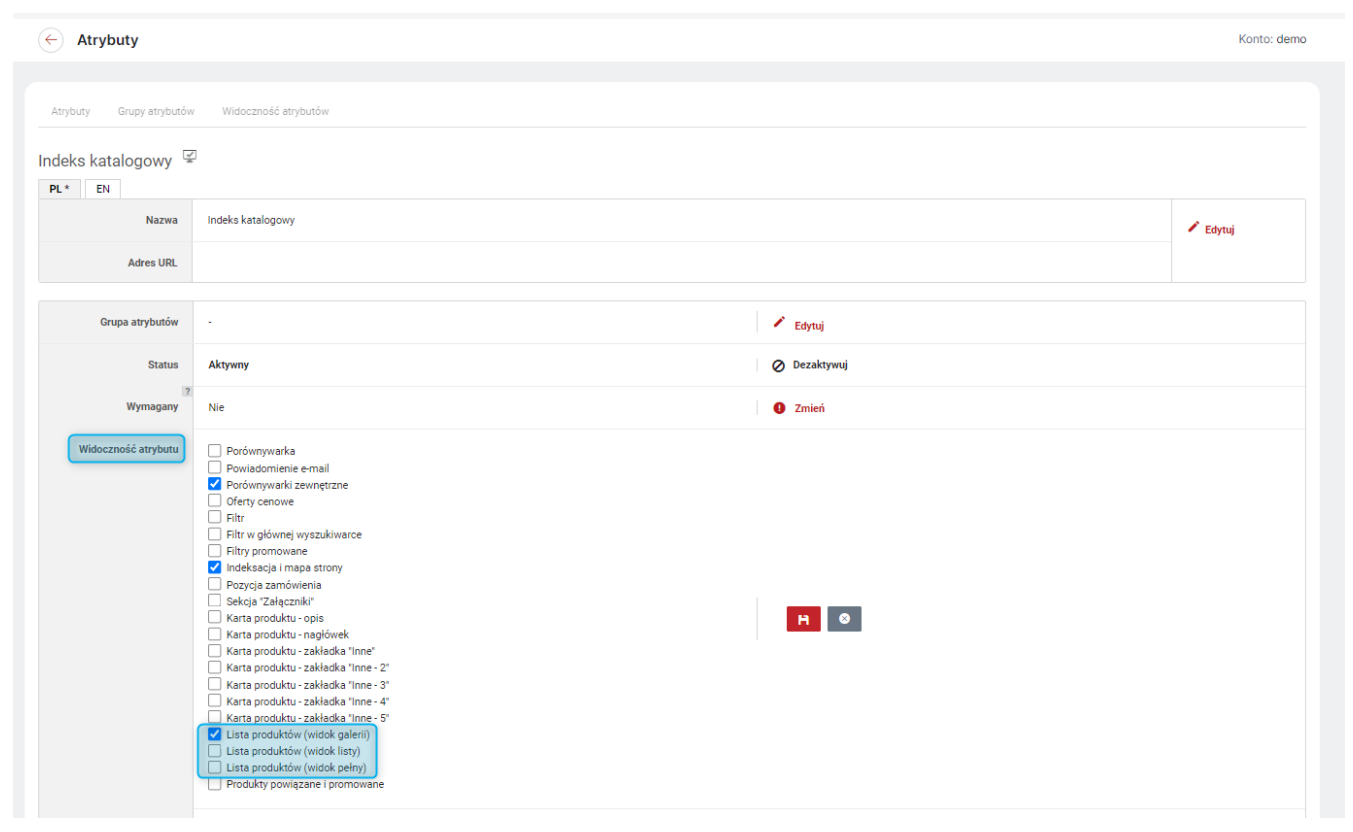

*Rysunek 22. Zarządzanie widocznością Atrybutu w Panelu Administracyjnym*

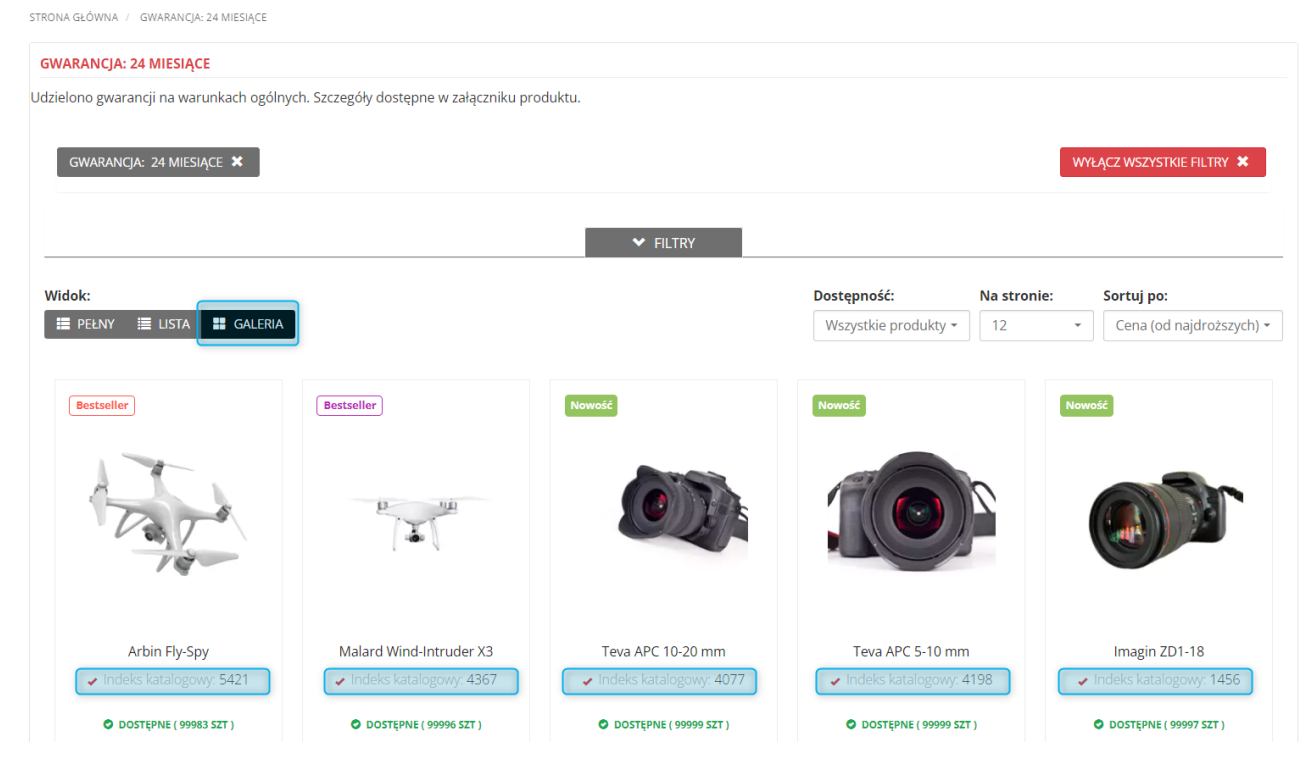

*Rysunek 23. Widok Atrybutu w Sklepie na widoku Galeria*

## <span id="page-24-0"></span>9. Konfiguracja SEO wartości atrybutu

Udostępniono *Konfigurację SEO wartości atrybutu* (Administracja → Konfiguracja → Ustawienia Sklepu → SEO), która pozwala na definiowanie tagów meta-title i meta-description per wartość atrybutu za pomocą szablonu (analogicznie jak dla strony kategorii, czy produktu). W konfiguracji tej dostępne są zmienne {attribute\_name} - Nazwa atrybutu oraz {attribute\_value} - Wartość atrybutu.

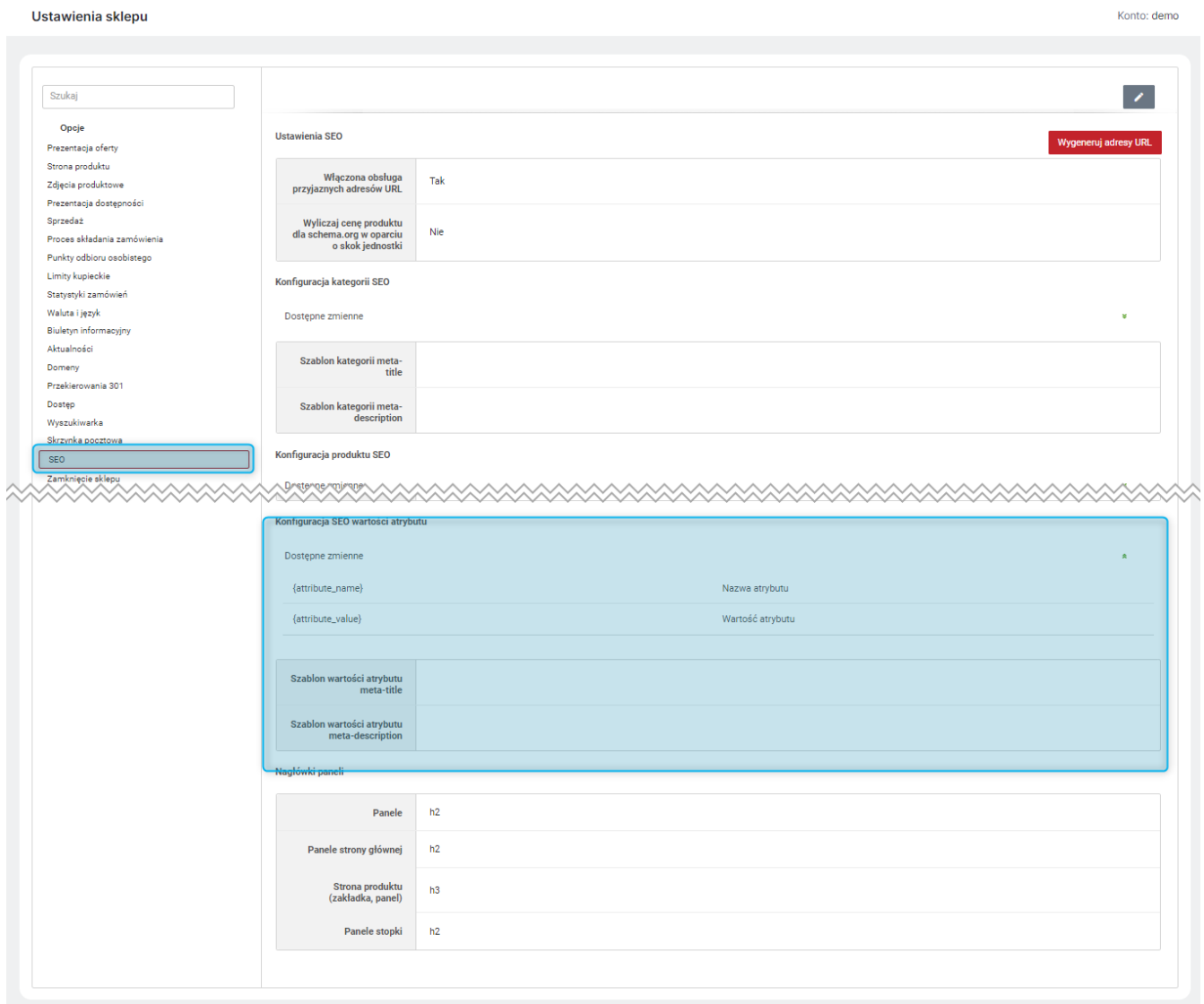

*Rysunek 24. Konfiguracja wartości SEO atrybutu*

#### <span id="page-25-0"></span>10. Open Graph Meta Tags

Wprowadzono zastosowanie tagów Open Graph Protocol i schema.org w Sklepie na stronach: własnych, systemowych, kategorii, etykiet, aktualności (lista aktualności oraz konkretne aktualności) i ofert.

Umożliwiono również wprowadzenie adresu URL domyślnego obrazu dla implementacji Open Graph. Będzie on wykorzystywany w przypadku gdy nie ma możliwości wykorzystania obrazu z podmiotu opisywanego przy pomocy protokołu Open Graph. Zalecany rozmiar dodanego obrazu to: 1200x630px. Konfiguracja *Domyślnego obrazu Open Graph* znajduje się w module *Logo i ikony* (CMS → Konfiguracja wyglądu).

Tagi og:image będą używały zdjęcia zależnego od kontekstu i w zależności od strony będą poszukiwane w innych miejscach:

- dla strony *Kategorii* zdjęcie kategorii,
- dla strony konkretnej *Aktualności* pierwsze zdjęcie znalezione w sekcji *Wprowadzenie*,
- dla strony konkretnej *Etykiety* pierwsze zdjęcie znalezione w treści opisu Etykiety,
- dla stron własnych pierwsze zdjęcie znalezione w treści strony,
- pozostałe strony *Domyślny obraz Open Graph*

Analogicznie wprowadzono również Twitter Meta Tags (twitter:…).

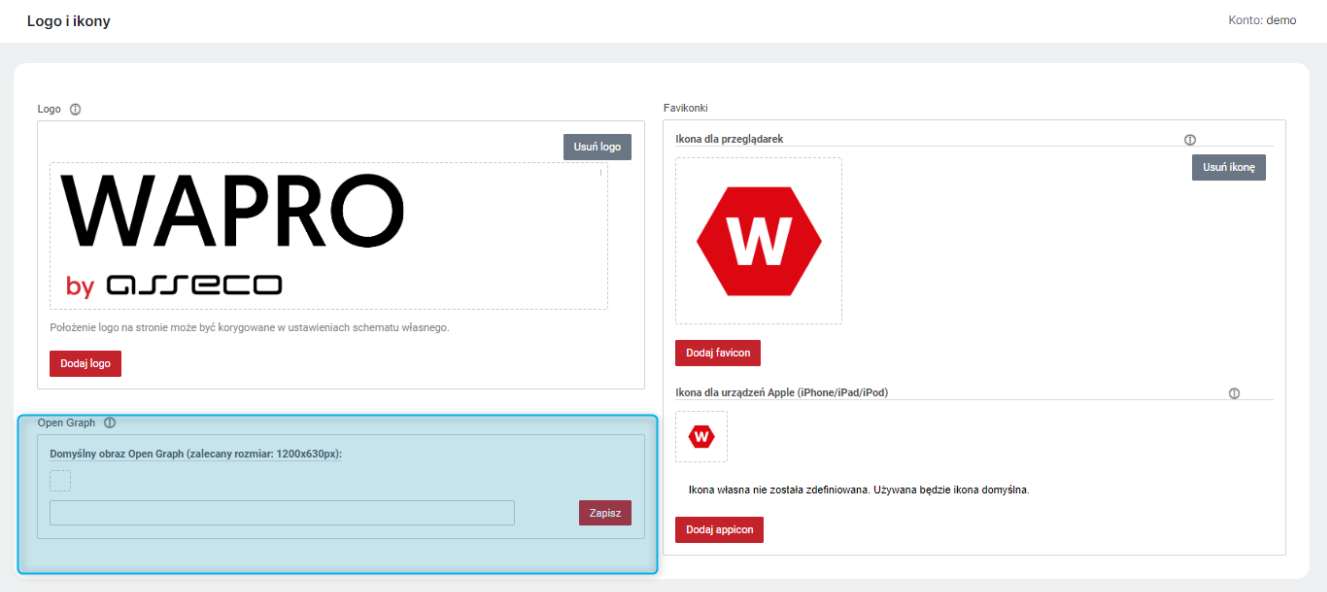

*Rysunek 25. Dodawanie "Domyślnego obrazu Open Graph" w Panelu Administracyjnym*

#### <span id="page-26-0"></span>11. Google Tag Manager

Udostępniono natywną integrację Menedżera tagów Google (GTM). Opcja dodawania *Identyfikatora kontenera* dostępna jest w zakładce *Google GTM i Analytics* (wcześniej *Google Analytics*) w module *Google* (Sklep → Integracje zewnętrzne). Zmiana pozwala zarządzać ładowaniem skryptów GTM bez potrzeby definiowania ich we własnym zakresie we *Wstawkach systemowych*. Dla kont, w których tagi Google Analytics 4 zarządzane są z poziomu Menedżera tagów Google (na [stronie\)](https://tagmanager.google.com/), dodano możliwość wyłączenia ładowania skryptu (gtag.js) na stronie sklepu. Zgodnie z zaleceniami Google, powinno się korzystać tylko z jednego rozwiązania do zarządzania tagami na stronie. Włączenie opcji *Tagi Google Analytics 4 są zarządzane przez Menedżera tagów Google (GTM)*, pozwoli wyeliminować problem duplikacji kontenerów.

W zakładce *Google GTM i Analytics* dodano możliwość podglądu listy zdarzeń dla Google Analytics 4 wspieranych w Sklepie oraz pobrania szablonu kontenera Menedżera tagów Google w formacie JSON. Szczegółowe informacje eksporcie/imporcie kontenera Menadżera tagów dostępne są [w dokumentacji Google.](https://support.google.com/tagmanager/answer/6106997?hl=pl) W trakcie importu pliku należy sprawdzić i w razie potrzeby poprawić na własny Identyfikator pomiaru w tagu "ABS GA4 Tag — Configuration".

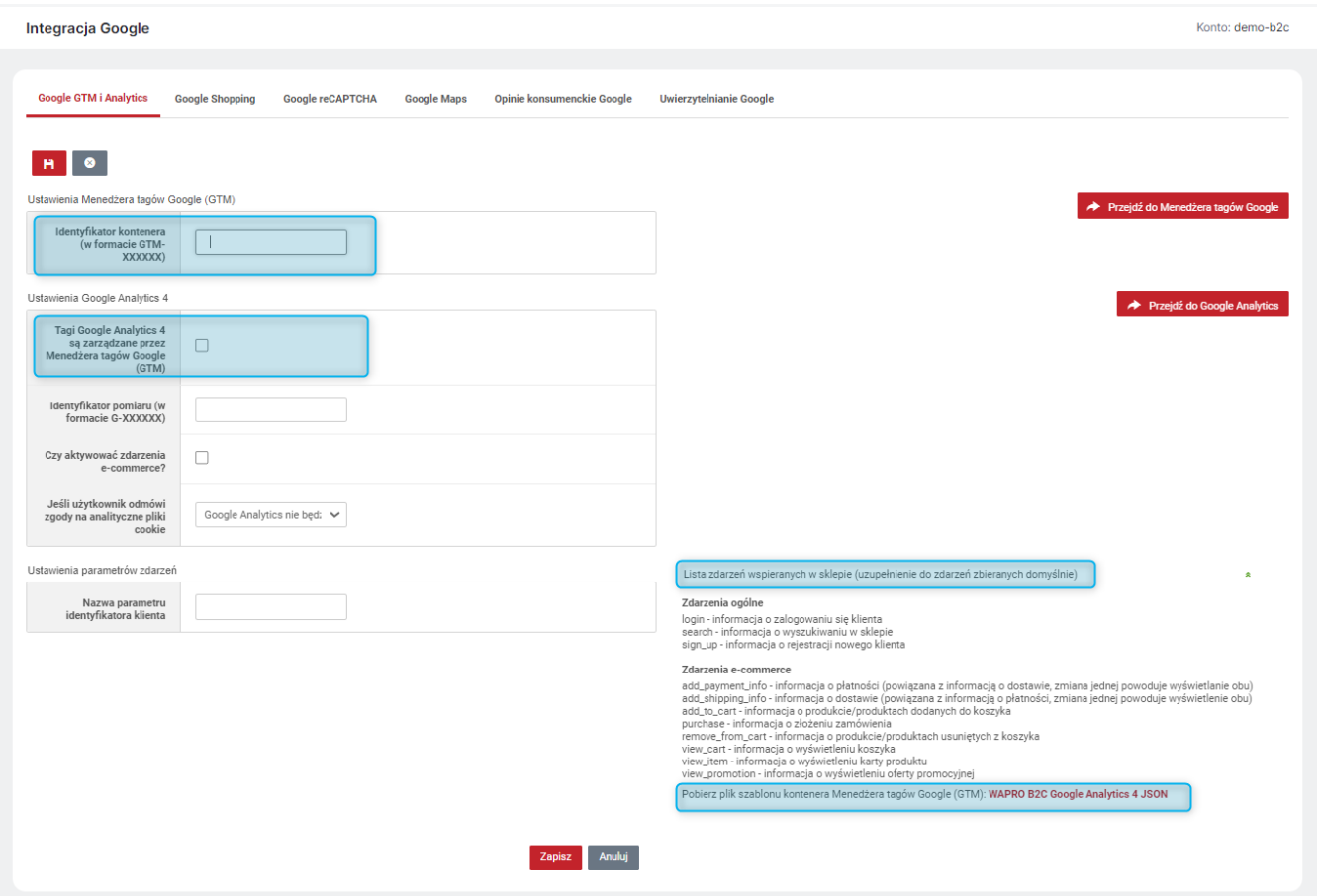

*Rysunek 26. Ustawienia Menadżera Tagów Google w Panelu Administracyjnym*

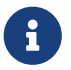

Równocześnie wyłączona została nieaktualna konfiguracja Universal Analytics.

Aby narzędzie Google Tag Manager działało poprawnie, należy po dokonaniu konfiguracji na [stronie,](https://tagmanager.google.com/) dokonać zmian w ustawieniach Tagów.

W tym celu będąc zalogowanym do Google Tag Managera należy przejść do zakładki "Administracja" i wybrać opcję "Ustawienia kontenera".

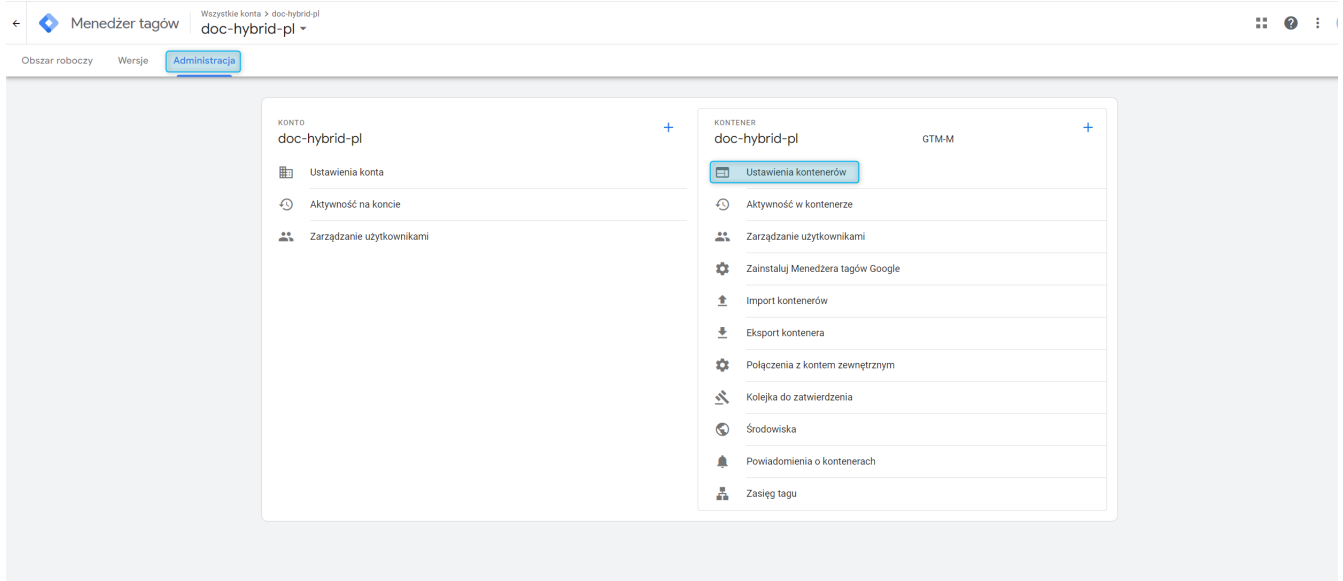

*Rysunek 27. Opcja "Ustawienia kontenera" w Google Tag Manager*

W oknie edycji należy zaznaczyć opcję "Włącz przegląd ustawień uzyskiwania zgody" i zapisać ustawienie.

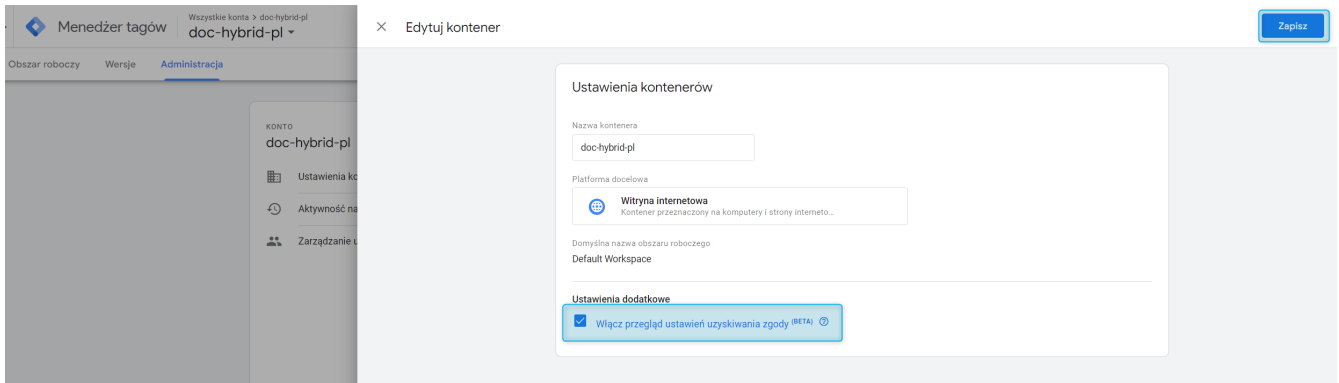

*Rysunek 28. Włączanie opcji "Włącz przegląd ustawień uzyskiwania zgody"*

Następnie w zakładce "Obszar roboczy" należy przejść do sekcji "Tagi" i kliknąć w widoczny w prawym górnym rogu symbol tarczy, który umożliwia przejście do ustawień uzyskiwania zgody.

| Menedżer tagów<br>$\leftarrow$                           | Wszystkie konta > doc-hybrid-pl<br>Q<br>doc-hybrid-pl - | Szukaj w obszarze roboczym         |                                 |         |                          |
|----------------------------------------------------------|---------------------------------------------------------|------------------------------------|---------------------------------|---------|--------------------------|
| Wersje<br>Obszar roboczy                                 | Administracja                                           |                                    |                                 |         | <b>GTM-M</b><br>Zmiany w |
| BIEŻĄCY OBSZAR ROBOCZY<br>doc-hybrid-pl<br>$\rightarrow$ | Tagi                                                    |                                    |                                 |         | $\odot$<br>Nowy<br>Q     |
|                                                          | Nazwa 个                                                 | Typ                                | Reguly uruchamiające            | Folder  | Data ostatnich zmian     |
| 0<br>Podsumowanie<br>$\blacksquare$ Tagi                 | ABS GA4 Event - Add Payment Info<br>$\Box$              | Google Analytics: zdarzenie<br>GA4 | (3) ABS GA4 - Add Payment Info  | ABS GA4 | 37 minut temu            |
|                                                          | ABS GA4 Event - Add Shipping Info                       | Google Analytics: zdarzenie        | (b) ABS GA4 - Add Shipping Info | ABS GA4 | 36 minut temu            |

*Rysunek 29. Przejście do ustawień uzyskiwania zgody*

W ustawieniach uzyskania zgody należy zaznaczyć wybraną zgodę/wybrane zgody GA4 i kliknąć w widoczny w prawym górnym rogu symbol tarczy z kołem zębatym, który umożliwia edycję ustawień dotyczących zgody użytkownika.

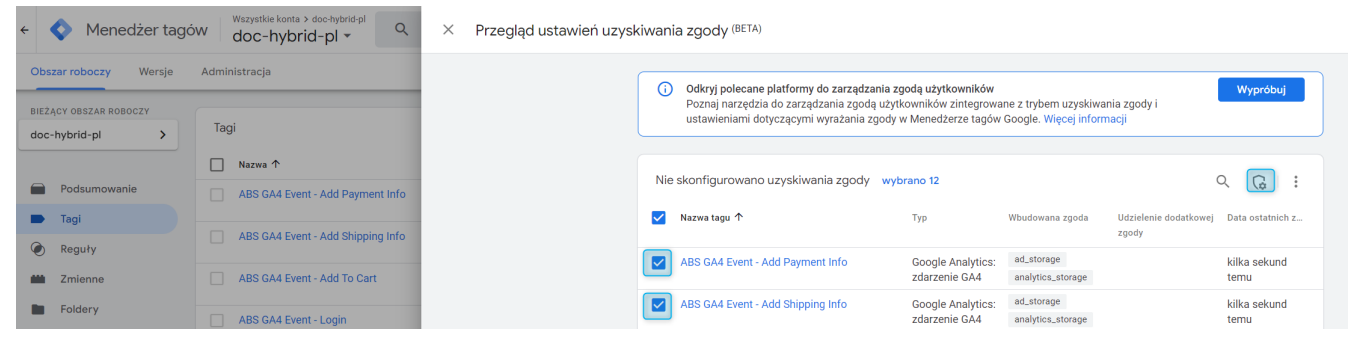

*Rysunek 30. Przejście do edycji ustawień dotyczących zgody użytkownika*

Następnie w ustawieniu "Mechanizmy sprawdzania dodatkowej zgody" należy wybrać "Brak wymogu uzyskania dodatkowej zgody" i zapisać ustawienie. Dzięki temu zbieranie zdarzeń zostanie oparte na zgodzie systemowej *Analityczne pliki cookie*, (o ile zostanie wyrażona przez Kupującego).

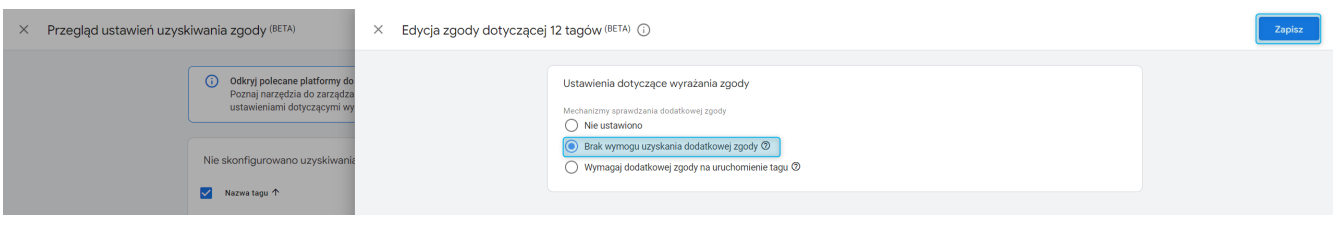

*Rysunek 31. Ustawienia dotyczące wyrażania zgody - edycja*

## <span id="page-29-0"></span>12. Zgody marketingowe i pliki cookie — kontynuacja

W przypadku braku zgody Kupującego na funkcjonalne pliki cookie w przeglądarce użytkownika nie będą zapisywane ciasteczka funkcjonalne, które zapisują:

- wybrany przez Kupującego identyfikator punktu odbioru osobistego,
- kod pocztowy.
- informację, czy zalogowany klient skorzystał z funkcji "Zapamiętaj mnie",
- informację, czy klient zapoznał się z komunikatem o używaniu niewspieranej wersji przeglądarki.

Funkcjonalności, które opierają się na powyższych ciasteczkach, nie będą dostępne dla użytkownika, który odrzucił zgodę na ich zapisywanie.

# <span id="page-29-1"></span>13. Rabaty i kupony — darmowa dostawa zależna od kwoty zamówienia

Umożliwiono określanie dla *Darmowej dostawy* (Sklep → Konfiguracja → Rabaty i kupony) wartości zamówienia, od której rabat ten ma obowiązywać. Opcja *Obowiązuje od* jest dostępna w nowej zakładce *Kryteria wartości zamówienia* na karcie danej *Darmowej dostawy*. Można tam również określić czy podana kwota jest kwotą *Netto*/*Brutto* czy też *Zgodnie z ceną wiodącą*. A także, czy podana kwota jest kwotą *Po wszystkich rabatach*, *Przed rabatami na zamówienie*, *Po wszystkich rabatach*. Domyślnie ustawiona jest wartość 0, co oznacza. że *Darmowa dostawa* dostępna jest dla wszystkich zamówień spełniających pozostałe warunki niezależnie od kwoty zamówienia.

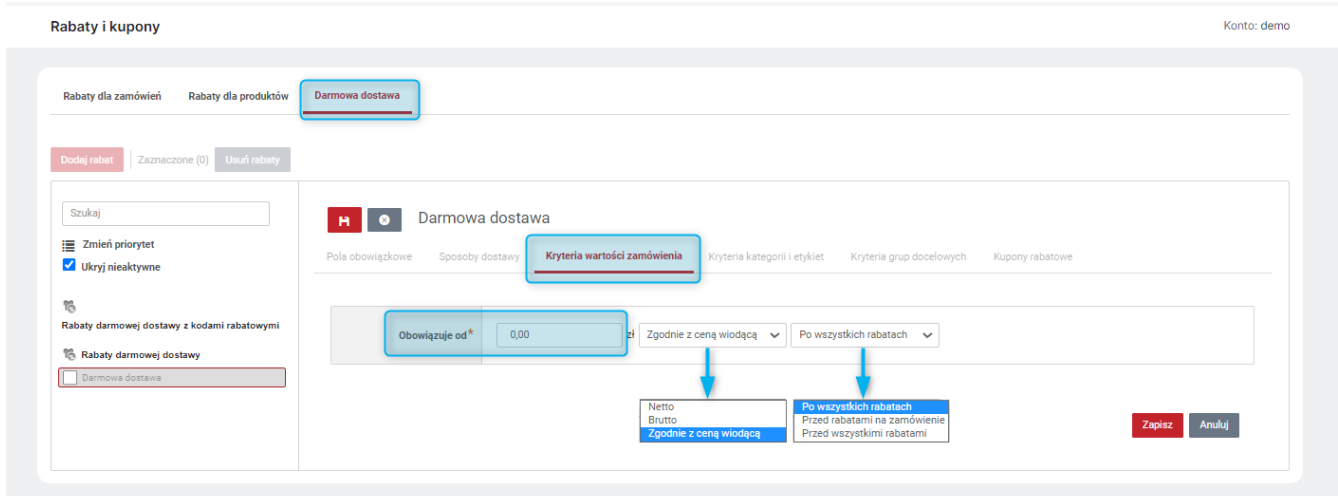

*Rysunek 32. Ustawienie kryteriów wartości zamówienia na karcie Darmowej dostawy w Panelu Administracyjnym*

# <span id="page-30-0"></span>14. Podsumowanie rabatów na karcie Zamówienia w Panelu Administracyjnym — ulepszenia

Ulepszono prezentację *Podsumowania rabatów* na karcie danego *Zamówienia* (Sklep → Sprzedaż → Zamówienia) w Panelu Administracyjnym. Dla zamówień złożonych w walucie innej niż *Waluta bazowa* ceny prezentowane są dodatkowo w owej walucie obcej. W zakładce *Podsumowanie rabatów* wyświetlana jest również informacja o *Walucie zamówienia* oraz kurs, według którego przeliczone zostało zamówienie.

| $\leftarrow$ | Zamówienia           |                                                               |                                                                                                    |                                                                                                    |                                |                |                     |                              |                                |                   |                             | Konto: demo                  |
|--------------|----------------------|---------------------------------------------------------------|----------------------------------------------------------------------------------------------------|----------------------------------------------------------------------------------------------------|--------------------------------|----------------|---------------------|------------------------------|--------------------------------|-------------------|-----------------------------|------------------------------|
|              | Karta zamówienia     | Podsumowanie rabatów                                          | Faktury                                                                                                    |                                                                                                    |                                |                |                     |                              |                                |                   |                             |                              |
|              |                      | Wartość rabatu dla zamówienia (od wartości prod. po rabatach) | Waluta zamówienia<br>Wartość produktów przed rabatami<br>Wartość rabatów podstawowych<br>Wartość rabatów dla produktów<br>Wartość produktów po rabatach<br>Wartości w kwotach | <b>EUR (4,252 PLN)</b><br>2 357,72 zł 554,50 €<br>0,00 z <sub>t</sub><br>$0,00$ zł<br>0,00 z <sub>t</sub><br>2 357,72 zł 554,50 €<br><b>Netto</b> |                                |                |                     |                              |                                |                   |                             |                              |
| Lp.          | Indeks<br>katalogowy | Nazwa                                                         | Ilość<br>potwierdzona                                                                                                    | <b>Cena przed</b><br>rabatem                                                                                                    | Wartość przed<br>rabatem       | Źródło<br>ceny | Rabat<br>podstawowy | <b>Rabat dla</b><br>produktu | <b>Rabat dla</b><br>zamówienia | Cena<br>minimalna | Cena po<br>rabacie          | Wartość po<br>rabacie        |
|              | ux-000021            | <b>SPECTON VR-24</b><br>z oferty: Aparaty<br>fotograficzne    | 1 <sub>szt</sub>                                                                                                    | 2 3 5 7 7 2 zł<br>554,50€                                                                                                    | 2 3 5 7 7 2 zł<br>$554,50 \in$ | Produkt        | $0,00$ zł $0,00%$   | $0,00$ zł $0,00%$            | $0,00$ zł $0,00%$              | 0,01 z            | 2 3 5 7 , 7 2 zł<br>554,50€ | 2 3 5 7 7 2 zł<br>$554,50$ € |

*Rysunek 33. Widok Waluty zamówienia oraz cen w walucie obcej na karcie zamówienia w Panelu Administracyjnym*

## <span id="page-30-1"></span>15. Historia cen - kontynuacja (HYBRID i B2C)

W zakładce *Historia cen* na karcie danego *Produktu* w Panelu Administracyjnym (Sklep → Asortyment) udostępniono informację o aktywności ceny zgodnie z dyrektywą Omnibus (*Cena OMNIBUS aktywna:*), *Dacie wprowadzenia bieżącej obniżki*, *Dacie 30 dni przed bieżącą obniżką* oraz najniższej cenie produktu, która obowiązywała pomiędzy tymi datami (Najniższa cena w okresie).

| Aplikacja kwiatki rozety, 50 szt. (Kra000008)<br>$\leftarrow$                                      |                                                                                |                    |                                       |                       |            |               | Konto: demo-b2c |
|----------------------------------------------------------------------------------------------------|--------------------------------------------------------------------------------|--------------------|---------------------------------------|-----------------------|------------|---------------|-----------------|
| Dane produktu<br>Tłumaczenia<br>Jednostki produktu<br><b>Punkty lojalnościowe</b><br>Powiadomienia | <b>Historia</b> cen<br><b>Atrybuty</b><br><b>Etykiety</b><br>Ceny<br>Kategorie | <b>Media</b>       | <b>Produkty powiązane</b><br>Warianty | <b>Koszty dostawy</b> | Rezerwacje | <b>Oferty</b> | Załączniki      |
| Wyłącz integrację historii cen<br>$\bullet$                                                        |                                                                                |                    |                                       |                       |            |               |                 |
|                                                                                                    | Cena OMNIBUS aktywna:                                                          | Tak                |                                       |                       |            |               |                 |
|                                                                                                    | Data wprowadzenia bieżącej obniżki:                                            | 2023-07-20         |                                       |                       |            |               |                 |
|                                                                                                    | Data 30 dni przed bieżącą obniżką:                                             | 2023-06-19         |                                       |                       |            |               |                 |
|                                                                                                    | Najniższa cena w okresie 2023-06-19 - 2023-07-19:                              | 10,00 z            |                                       |                       |            |               |                 |
|                                                                                                    | Dodaj                                                                          |                    |                                       |                       |            |               |                 |
|                                                                                                    | Data wprowadzenia                                                              | <b>Cena brutto</b> |                                       | Operacje              |            |               |                 |
|                                                                                                    | 2023-07-20                                                                     |                    | 8,00 zł                               | 音                     |            |               |                 |
|                                                                                                    | 2023-01-26 (obowiązywała do 2023-07-19)                                        | $^\star$           | 10,00 zł                              | $\hat{\mathbf{u}}$    |            |               |                 |
|                                                                                                    | 2023-01-10 (obowiązywała do 2023-01-25)                                        | 0                  | 12,00 zł                              | $\hat{\mathbf{u}}$    |            |               |                 |

*Rysunek 34. Nowe informacje w zakładce Historia cen w Panelu Administracyjnym*

#### <span id="page-31-0"></span>16. Domyślny widok prezentujący ofertę na kontach typu HYBRID

Dla kont typu HYBRID udostępniono możliwość definiowania *Domyślnego widoku prezentującego ofertę-widok desktopowy* oraz *Domyślnego widoku prezentującego ofertę-widok mobilny* osobno dla klientów B2B i B2C. Opcja ta jest dostępna w ustawieniach *Prezentacji oferty* (Administracja → Konfiguracja → Ustawienia sklepu). Domyślne wartości parametrów dla *Klientów indywidualnych* oraz dla *Użytkowników firmowych* są ustawione na podstawie dotychczasowych wartości parametrów.

#### <span id="page-31-1"></span>17. Punkty odbioru osobistego — nowe pola

Udostępniono nowe pola umożliwiające opisanie *Punktu odbioru osobistego* — *Kod punktu odbioru*, *E-mail*, *Telefon* (dobrowolne) oraz *Opis* i *Godziny otwarcia* (obowiązkowe). Danymi tymi można zarządzać w zakładce *Punkty odbioru osobistego* na karcie danej *Metody dostawy* (Sklep → Konfiguracja) o *Typie dostawy* — *Odbiór osobisty* lub *Odbiór w punkcie*.

#### <span id="page-31-2"></span>18. Usuwanie targetów

Umożliwiono usuwanie *Targetów kontrahentów* (Sklep → Sprzedaż) z istniejącymi realizacjami. Wcześniej można było usunąć tylko taki target, który nie miał realizacji. W przypadku próby usunięcia targetu z realizacjami pojawi się komunikat "Czy na pewno chcesz usunąć wybrany target ze wszystkimi realizacjami?".

#### <span id="page-31-3"></span>19. Ochrona przed cyberatakami (CSRF)

Wprowadzono dodatkowe zabezpieczenie Kupujących w Sklepie przed cyberatakami, poprzez dodanie tokenu CSRF do wykonywanych żądań z przeglądarki. Mechanizm chroni Kupujących przed wysłaniem przez atakującego spreparowanych żądań do serwera. Taki atak polega na skłonieniu Kupującego do kliknięcia w fałszywy link, który następnie przesyła do serwera odpowiednio spreparowane żądanie, wykorzystując do tego uprawnienia zalogowanego Kupującego. Dzięki dodatkowej weryfikacji tokenu potencjalne próby ataków tego typu będą nieskuteczne.

#### <span id="page-32-0"></span>20. Linki afiliacyjne

Umożliwiono tworzenie linków afiliacyjnych. Wejście do Sklepu poprzez taki link spowoduje zapisanie na złożonym zamówieniu dodatkowej wartości (*Wartość linku afiliacyjnego*). Wartość ta podawana jest podczas generowania linku i pozwala identyfikować zamówienia pochodzące z danego linku. Link taki można wygenerować na karcie danej *Oferty dedykowanej* (Sklep → Asortyment → Sprzedaż) klikając w przycisk *Generuj link afiliacyjny* w prawym górnym rogu karty danej oferty. Pojawi się okienko, w którym należy wpisać *Wartość linku afiliacyjnego*, a po kliknięciu przycisku *Generuj* wyświetlony zostanie link z zaszyfrowaną wartością, który należy skopiować. Link jest generowany zdarzeniowo i nie jest zapisywany. Po złożeniu zamówienia przez Kupującego, który złożył zamówienie po tym, jak przeszedł do Sklepu przez taki link, na karcie danego Zamówienia w Panelu Administracyjnym, w sekcji *Dane podstawowe* widoczna będzie informacja z odszyfrowaną wartością, jaka była wprowadzona w chwili generowania linku. Informacja ta jest zapisywana na zamówieniu.

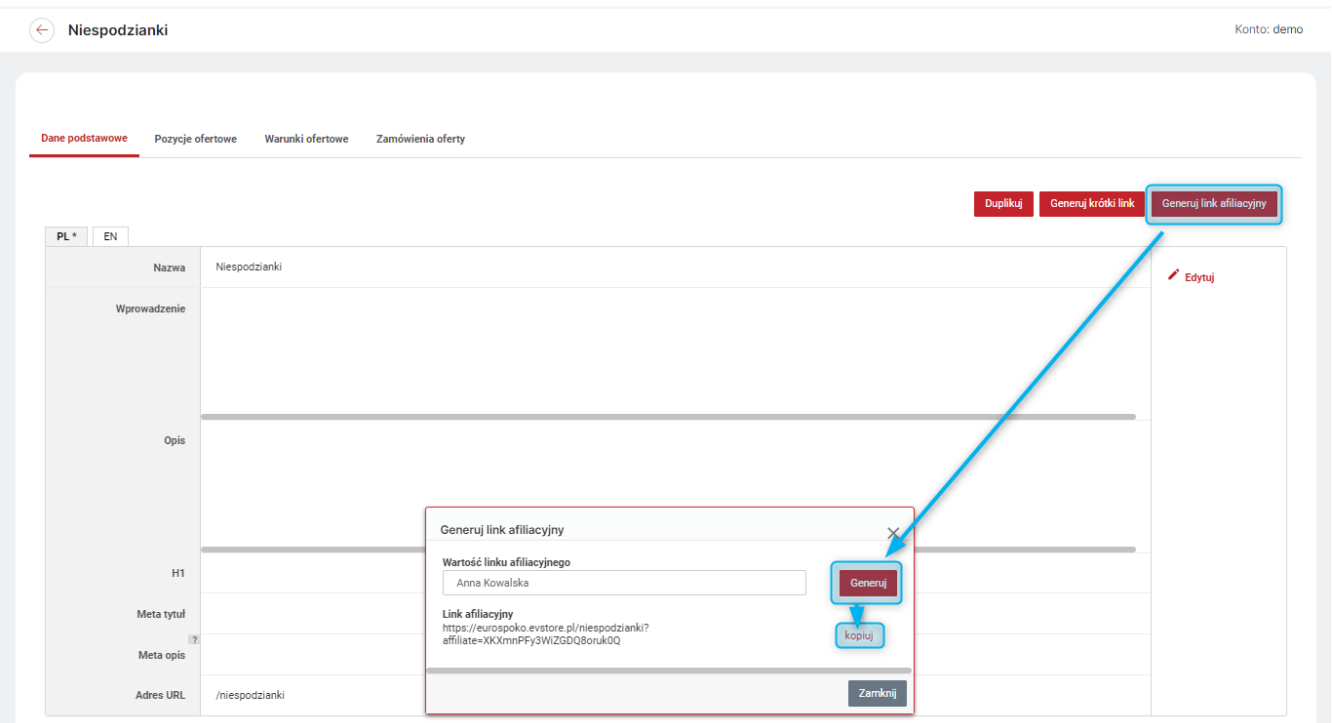

*Rysunek 35. Generowanie linku afiliacyjnego na karcie oferty*

| Zamówienia<br>Karta zamówienia<br>Podsumowanie rabatów | Faktury                                                          |                             |                                   |                               |                      |                                   |
|--------------------------------------------------------|------------------------------------------------------------------|-----------------------------|-----------------------------------|-------------------------------|----------------------|-----------------------------------|
| B<br>Numer zamówienia<br>Z/2023/8/00001                | Data<br>閁<br>2023-08-02 15:50                                    | Wartość (nieopłacona)<br>.B | 1 121,99 zł (912,19 zł) $\bullet$ | Klient<br><b>Jan Kowalski</b> | 군,                   | Status zamówienia<br>Niepotwierdz |
| Dane podstawowe<br>Dane zamówienia                     |                                                                  |                             | Dane klienta                      |                               |                      | Potwierdź zamówienie              |
| <b>Numer</b>                                           | Z/2023/8/00001 B                                                 |                             | Imię i nazwisko                   | Jan Kowalski                  |                      |                                   |
| Data                                                   | 2023-08-02 15:50                                                 |                             | E-mail                            | jan9@assecobs.pl              |                      |                                   |
| Wartość zamówienia po                                  |                                                                  | $\boldsymbol{\mathsf{x}}$   | <b>Telefon</b>                    | 123456789                     |                      |                                   |
| rabatach                                               | 1 121,99 zł (912,19 zł) 1                                        |                             | Zarejestrowany                    | Nie                           |                      | Q Zobacz                          |
| Wartość produktów                                      | 1 319,99 zł (1 073,16 zł)                                        |                             | Dane adresowe                     |                               | <b>Adres faktury</b> |                                   |
| Waga zamówienia                                        | 3.00 kg                                                          |                             |                                   |                               |                      |                                   |
| Metoda dostawy                                         | Odbiór osobisty, płatność internetowa (PayU) - 0,00 zł (0,00 zł) | Zmień $\sim$                | Jan Kowalski                      |                               |                      |                                   |
| Darmowa dostawa                                        | $\sim$                                                           |                             | Nowa 1                            | Zmień $\vee$                  |                      | Zmień ~                           |
| Kwota do zapłaty                                       | 1 121,99 zł                                                      |                             | 10-100 Lublin<br>Polska           |                               |                      |                                   |
| Numer przesyłki                                        | ×.                                                               | $\overline{\phantom{a}}$    | 123456789                         |                               |                      |                                   |
| Link afiliacyjny                                       | Anna Kowalska                                                    |                             |                                   |                               |                      |                                   |
| <b>Punkt odbioru</b>                                   | Sklep Koko, 20-607 Lublin, Futbolowa 5                           | Zmień $\sim$                |                                   |                               |                      |                                   |
| Typ zamówienia                                         | Standardowe                                                      |                             |                                   |                               |                      |                                   |
| Źródło                                                 | B <sub>2C</sub>                                                  |                             |                                   |                               |                      |                                   |

*Rysunek 36. Wartość linku afiliacyjnego na karcie zamówienia w Panelu Administracyjnym*

Można również ustawić *Domyślna wartość linku afiliacyjnego*, która będzie się pojawiać się automatycznie w polu *Wartość linku afiliacyjnego* podczas jego generowania. Wartość domyślną można ustawić w sekcji *Inne* modułu *Preferencje* (Administracja → Narzędzia).

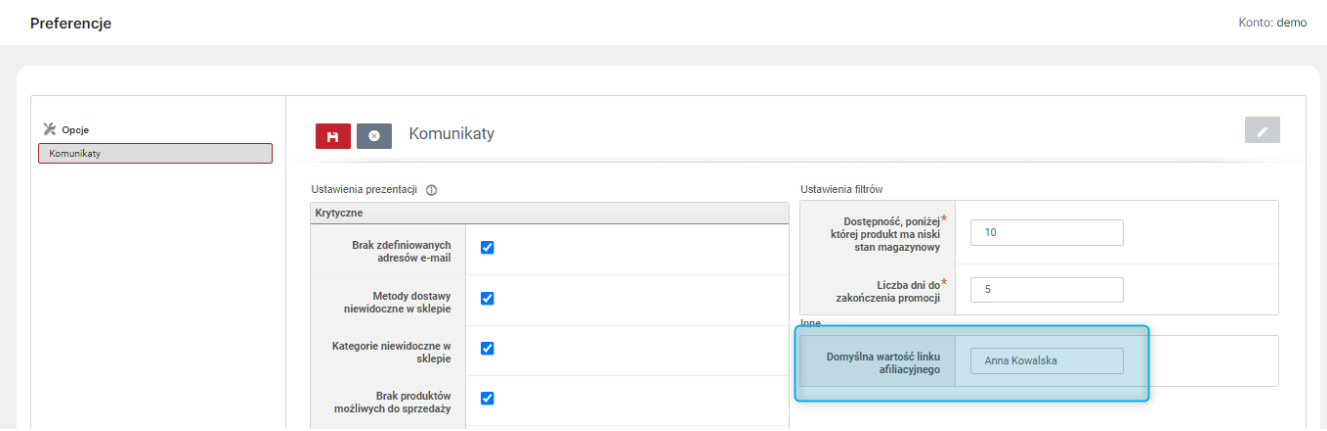

*Rysunek 37. Ustawianie Domyślnej wartości linku afiliacyjnego*

#### <span id="page-34-0"></span>21. Rezerwacja produktów

W Panelu Administracyjnym udostępniono możliwość śledzenia rezerwacji produktów, na niepotwierdzonych zamówieniach. Na karcie produktu (Sklep → Asortyment → Produkty) dodano nową zakładkę *Rezerwacje*. Będą w niej widoczne wszystkie zamówienia, na których dany produkt jest zarezerwowany. Jeśli produkt nie będzie zarezerwowany, w zakładce pojawi się komunikat, *Produkt nie jest zarezerwowany*. Do zakładki kieruje również link *Pokaż rezerwacje*, w zakładce *Dane produktu*, na karcie danego produktu, o ile jest on zarezerwowany.

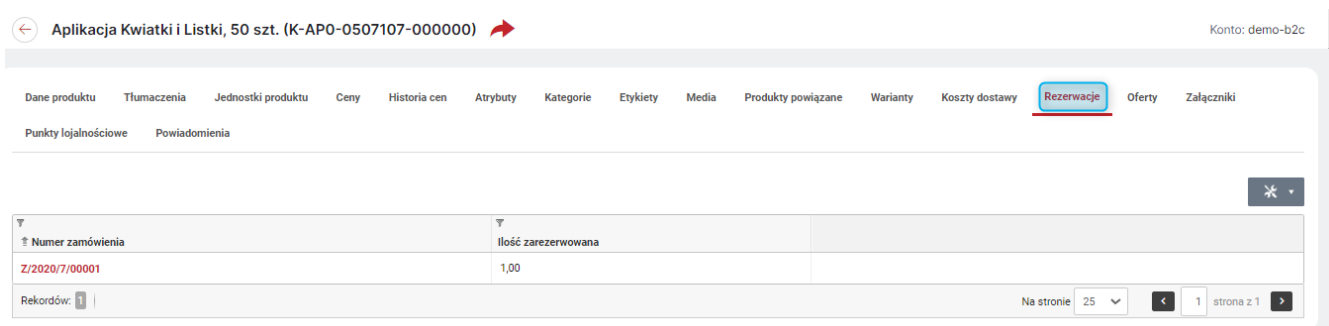

Konto: demo-b2c

*Rysunek 38. Przycisk "Pokaż rezerwacje" na kracie danego produktu*

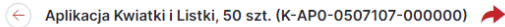

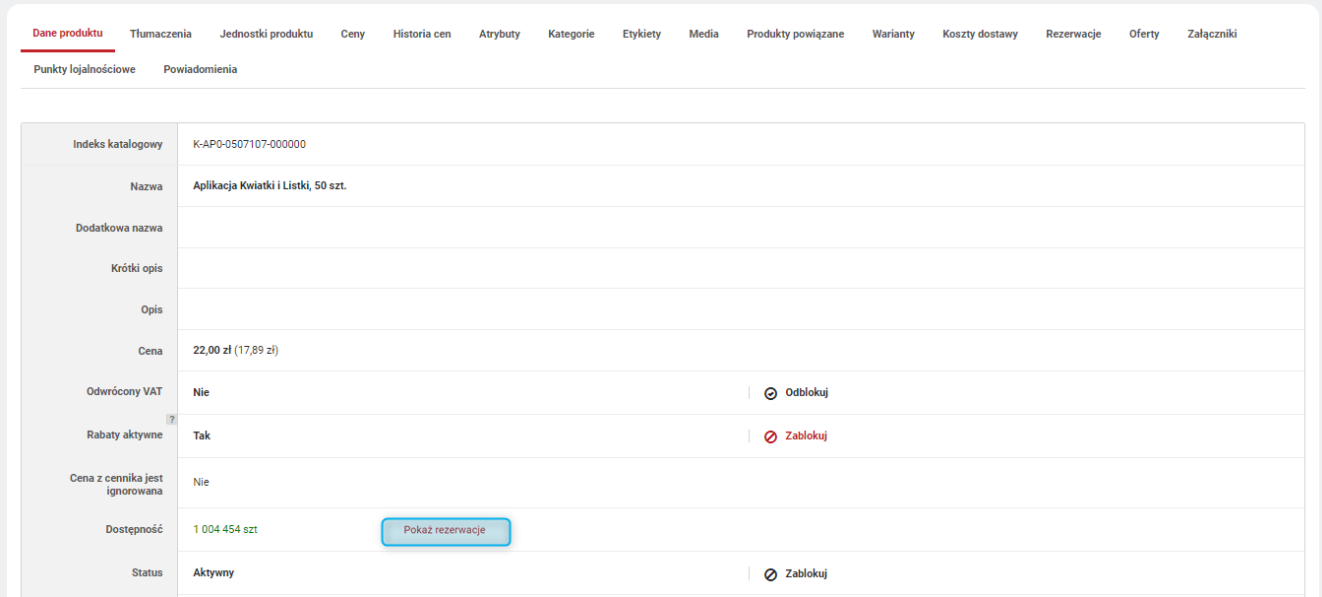

*Rysunek 39. Zakładka "Rezerwacje"*

Rezerwacje produktów można również odświeżać ręcznie w module *Indeksacja i cache* (Administracja → Narzędzia) - opcja *Odśwież* przy *Rezerwacje produktów*.

#### <span id="page-35-0"></span>22. Sortowanie wyszukiwanych produktów

Uporządkowano sortowanie wyników wyszukiwania w przypadku, gdy ustawiono, że widoczność stanów magazynowych dostępna jest tylko dla kupujących zalogowanych. Przy wybraniu opcji *Tylko dla zalogowanych* w ustawieniu *Pokaż stany magazynowe* (Administracja → Konfiguracja → Ustawienia sklepu → Prezentacja dostępności → Ustawienia stanów magazynowych) również opcja *Produkty dostępne w pierwszej kolejności*, (jeśli włączona - *Tak*), będzie działać tylko dla Kupujących zalogowanych. Dla kupujących niezalogowanych, kolejności wyników wyszukiwania będzie w tym przypadku wynikać z pozostałych kryteriów wyszukiwania bez uwzględnienia dostępności produktów.

#### <span id="page-35-1"></span>23. Produkty nieskategoryzowane w eksporcie produktów

Umożliwiono uwzględniania w *Eksporcie* (Sklep → Integracje zewnętrzne) również produktów nieskategoryzowanych. W tym celu podczas dodawania/edytowania należy wybrać opcję *Produkty wystawione do usługi pochodzą z: wszystkich kategorii i nieskategoryzowanych*. Wówczas wyeksportowane zostaną również produkty bez kategorii (zgodnie z pozostałymi ustawieniami).

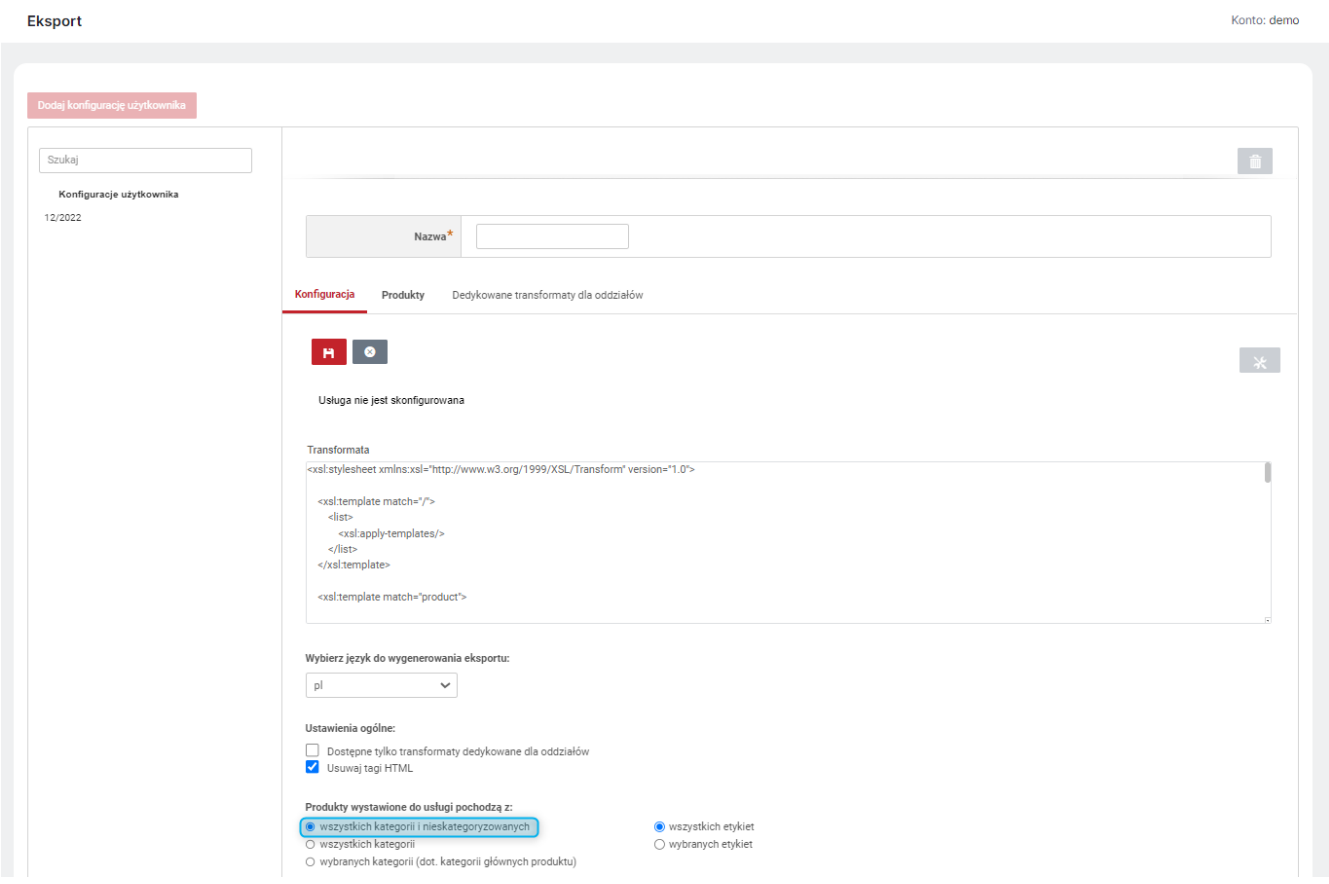

*Rysunek 40. Uwzględnianie produktów nieskategoryzowanych w eksporcie*

## <span id="page-36-0"></span>24. Domyślny język dla brakujących tłumaczeń

Umożliwiono wybranie w Panelu Administracyjnym *Domyślnego języka dla brakujących tłumaczeń* w sytuacji, gdy w Sklepie wykorzystywany jest język inny niż wspierane w standardzie. Jeśli dla niestandardowego języka nie będą zdefiniowane wszystkie tłumaczenia, w ich miejsce automatycznie zostaną podstawione wartości z wybranego języka standardowego (polski, angielski, niemiecki, rumuński, rosyjski). Podstawowym językiem dla brakujących tłumaczeń jest język angielki. Aby pozostałe języki standardowe były dostępne, muszą znajdować się na liście *Wspieranych języków* i być oznaczone jako widoczne. Zarządzanie językami dostępne jest w sekji *Waluta i język* w *Ustawieniach sklepu* (Administracja → Konfiguracja)

**Przykład:** Udostępniono w Sklepie język czeski i słowacki i uznano, że ze względu na przynależność do tej samej grupy językowej, lepiej będzie, by brakujące tłumaczenia były pobierane z języka polskiego. W tej sytuacji to język polski ustawiono jako *Domyślny język dla brakujących tłumaczeń*.

| Języki                                                        |                                               |                              |                                                     |
|---------------------------------------------------------------|-----------------------------------------------|------------------------------|-----------------------------------------------------|
| Język bazowy                                                  | polski                                        |                              |                                                     |
| Język domyślny                                                | Zgodnie z ustawieniami p $\vee$               |                              |                                                     |
| $\overline{?}$<br>Domyślny język dla<br>brakujących tłumaczeń | polski<br>$\checkmark$<br>polski<br>angielski |                              |                                                     |
| Wspierane języki                                              | $J$ ęzyk niderlandzki $\vee$                  | Widoczność $\square$ $\odot$ | $+$                                                 |
|                                                               | polski                                        | $\mathcal{A}$                |                                                     |
|                                                               | angielski                                     | g,                           | $\blacksquare$                                      |
|                                                               | słoweński                                     | $\blacktriangledown$         |                                                     |
|                                                               | czeski                                        | $\blacktriangledown$         | $\hat{\mathbf{m}}$                                  |
|                                                               | niemiecki                                     | n                            | $\begin{array}{c}\n\bullet \\ \bullet\n\end{array}$ |
|                                                               |                                               |                              | Anuluj<br>Zapisz                                    |
|                                                               |                                               |                              |                                                     |

*Rysunek 41. Ustawienie domyślnego języka dla brakujących tłumaczeń*

## <span id="page-37-0"></span>25. Moduł zarządzania plikami cookie

Udostępniono nowy moduł *Pliki cookie* (Sklep → Konfiguracja). W tej wersji moduł służy jedynie do podglądu gromadzonych plików cookie. Nastąpi jego napełnienie danymi wynikającymi z bieżącej pracy Sklepu, tak by w kolejnych wersjach umożliwić, jak najsprawniejsze zarządzanie plikami wykorzystywanymi w Sklepie.

|                         |    |                                                                         |                         |                         |                          |                             | $*$ $*$ |
|-------------------------|----|-------------------------------------------------------------------------|-------------------------|-------------------------|--------------------------|-----------------------------|---------|
| $\overline{\mathbf{Y}}$ |    | $\overline{\mathbf{Y}}$                                                 | $\overline{\mathbb{Y}}$ | $\overline{\mathbb{Y}}$ | $\overline{\mathcal{T}}$ |                             |         |
| $•$ Nazwa               |    | Opis                                                                    | Kategoria               | <b>Dostawca</b>         | Typ                      | Czas ważności               |         |
| _dc_gtm_UA-17           |    |                                                                         | Niesklasyfikowany       |                         |                          |                             |         |
| $-fbp$                  | Ė  |                                                                         | Marketingowy            | Meta Company            | Trwały                   | 3 miesiące                  |         |
| $\Box$ ga               | Ď  |                                                                         | Analityczny             | Google Analytics        | Trwały                   | 1 rok                       |         |
| $-ga_220$               | Ė  |                                                                         | Analityczny             | Google Analytics        | Trwały                   | 1 rok                       |         |
| $_ga_9c$                | Ė  |                                                                         | Analityczny             | Google Analytics        | Trwały                   | 1 rok                       |         |
| _ga_KG                  | Ė  |                                                                         | Analityczny             | <b>Google Analytics</b> | Trwały                   | 1 rok                       |         |
| $ga_Rs$                 | Ď  |                                                                         | Analityczny             | <b>Google Analytics</b> | Trwały                   | 1 rok                       |         |
| _ga_W4                  | Ď  |                                                                         | Analityczny             | Google Analytics        | Trwały                   | 1 rok                       |         |
| _ga_ZV3                 | 直  |                                                                         | Analityczny             | Google Analytics        | Trwały                   | 1 rok                       |         |
| _gat_gtag_UA_11         | 爬  |                                                                         | Funkcjonalny            | <b>Google Analytics</b> | Trwały                   | 1 dzień                     |         |
| _gcl_au                 | Ď  |                                                                         | Marketingowy            | Google Adsense          | Trwały                   | 6 miesiące                  |         |
| _gid                    | Ď  |                                                                         | Analityczny             | Google Analytics        | Trwały                   | 60 sekund                   |         |
| abs_onBehalf            | ピー | Przechowuje informację, czy zalogowano się w imieniu innego użytkownika | Niezbędny               | Asseco BS               | Trwały                   | 5 sekund                    |         |
| <b>JSESSIONID</b>       | マ♪ | Przechowuje identyfikator sesji użytkownika                             | Niezbędny               | Asseco BS               | Sesyjny                  | wygasa po zakończeniu sesji |         |
| <b>PHPSESSID</b>        | ☑■ | Przechowuje identyfikator sesji użytkownika                             | Niezbędny               | Asseco BS               | Sesyjny                  | wygasa po zakończeniu sesji |         |

*Rysunek 42. Widok modułu "Pliki cookie"*